<span id="page-0-0"></span>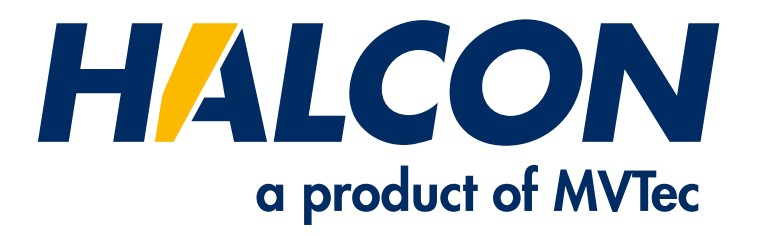

# Installation Guide

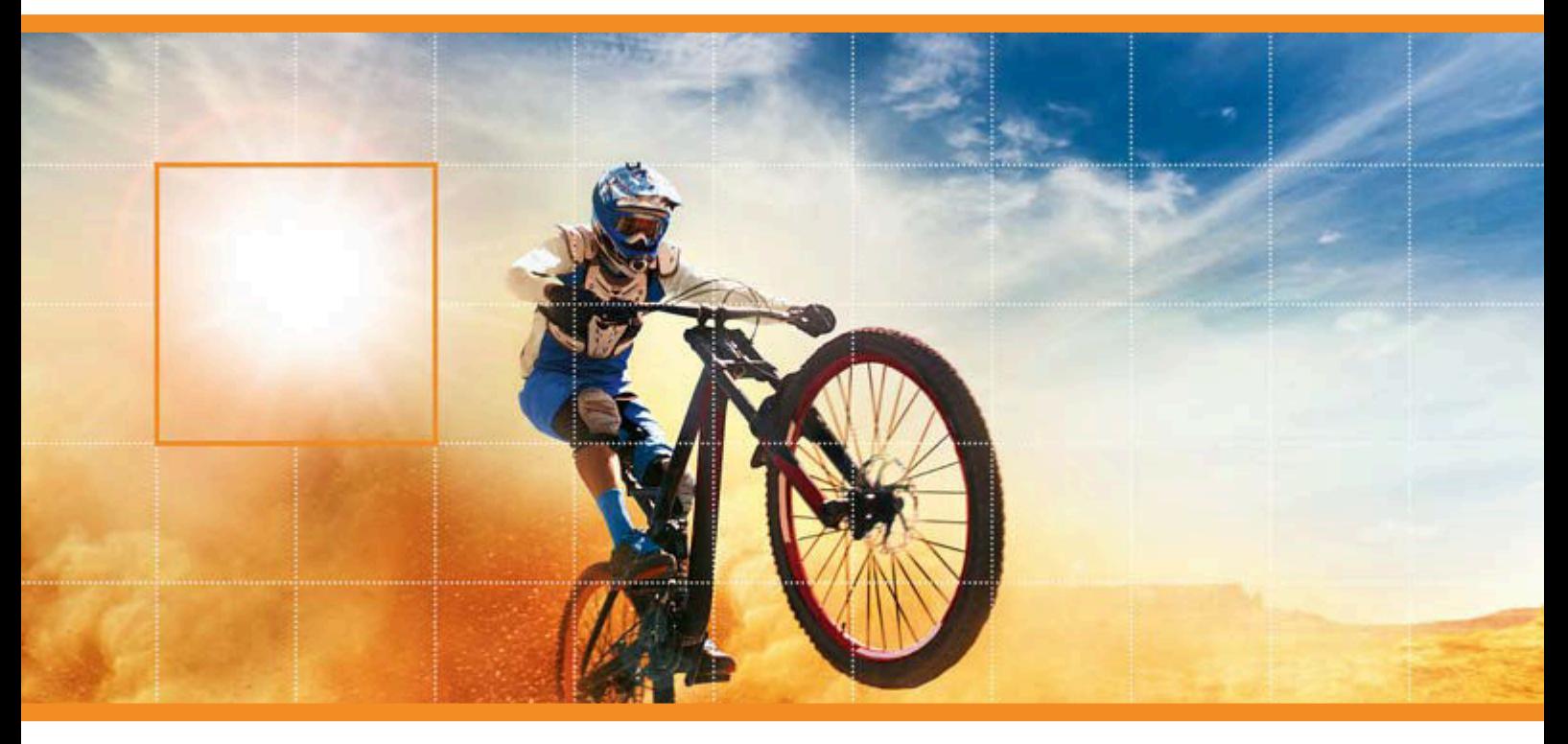

HALCON 20.11 Progress

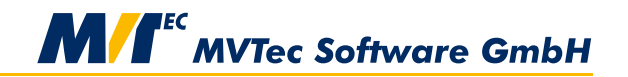

**Building Vision for Business** 

#### All about installing and licensing HALCON, Version 20.11.0.0

All rights reserved. No part of this publication may be reproduced, stored in a retrieval system, or transmitted in any form or by any means, electronic, mechanical, photocopying, recording, or otherwise, without prior written permission of the publisher.

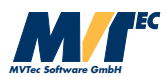

Copyright © 2003-2020 by MVTec Software GmbH, München, Germany

Protected by the following patents: US 7,062,093, US 7,239,929, US 7,751,625, US 7,953,290, US 7,953,291, US 8,260,059, US 8,379,014, US 8,830,229. Further patents pending.

Microsoft, Windows, Windows Server 2008/2012/2012 R2/2016, Windows 7/8/8.1/10, Microsoft .NET, Visual C++, and Visual Basic are either trademarks or registered trademarks of Microsoft Corporation. AMD and AMD Athlon are either trademarks or registered trademarks of Advanced Micro Devices, Inc. Arm is a registered trademark of Arm Limited. CodeMeter is a trademark of WIBU SYSTEMS AG. Intel, and Pentium are either trademarks or registered trademarks of Intel Corporation. Linux is a trademark of Linus Torvalds. macOS and OpenCL are trademarks of Apple Inc. NVIDIA, CUDA, cuBLAS, and cuDNN are either trademarks or registered trademarks of NVIDIA Corporation. OpenGL is a trademark of Silicon Graphics, Inc. SuSE is a trademark of Novell, Inc.

All other nationally and internationally recognized trademarks and tradenames are hereby recognized.

More information about HALCON can be found at: <http://www.halcon.com/>

# **About This Manual**

The manual provides the necessary information to install HALCON and setup the licensing mechanism successfully. It is divided into the following chapters:

- Introduction A short overview of the different HALCON versions, available licensing schemes, and the system requirements.
- Installing HALCON How to install HALCON, either for the first time or in form of an update or upgrade.
- All About HALCON Licenses Detailed information about the different types of licenses and how to obtain and install them.
- Troubleshooting Possible problems and how to solve them.
- Appendix Details like the installed file structure and the relevant environment variables.

For **further information** about HALCON, please consult the Quick Guide, [section 1.5](#page-10-0) on page [7,](#page-10-0) which gives an overview of the available documentation.

## **Notation**

Except for Linux/macOS-specific sections, file paths and environment variables are printed in the Windows convention, e.g.,

%HALCONEXAMPLES%\extension\_package\halconuser

to denote the subdirectory halconuser containing an example package within the HALCON examples directory referenced by the environment variable HALCONEXAMPLES (see [section A.2](#page-43-0) on page [44](#page-43-0) for more information on environment variables). The same expression in Linux/macOS convention would look like

\$HALCONEXAMPLES/extension\_package/halconuser

# **Contents**

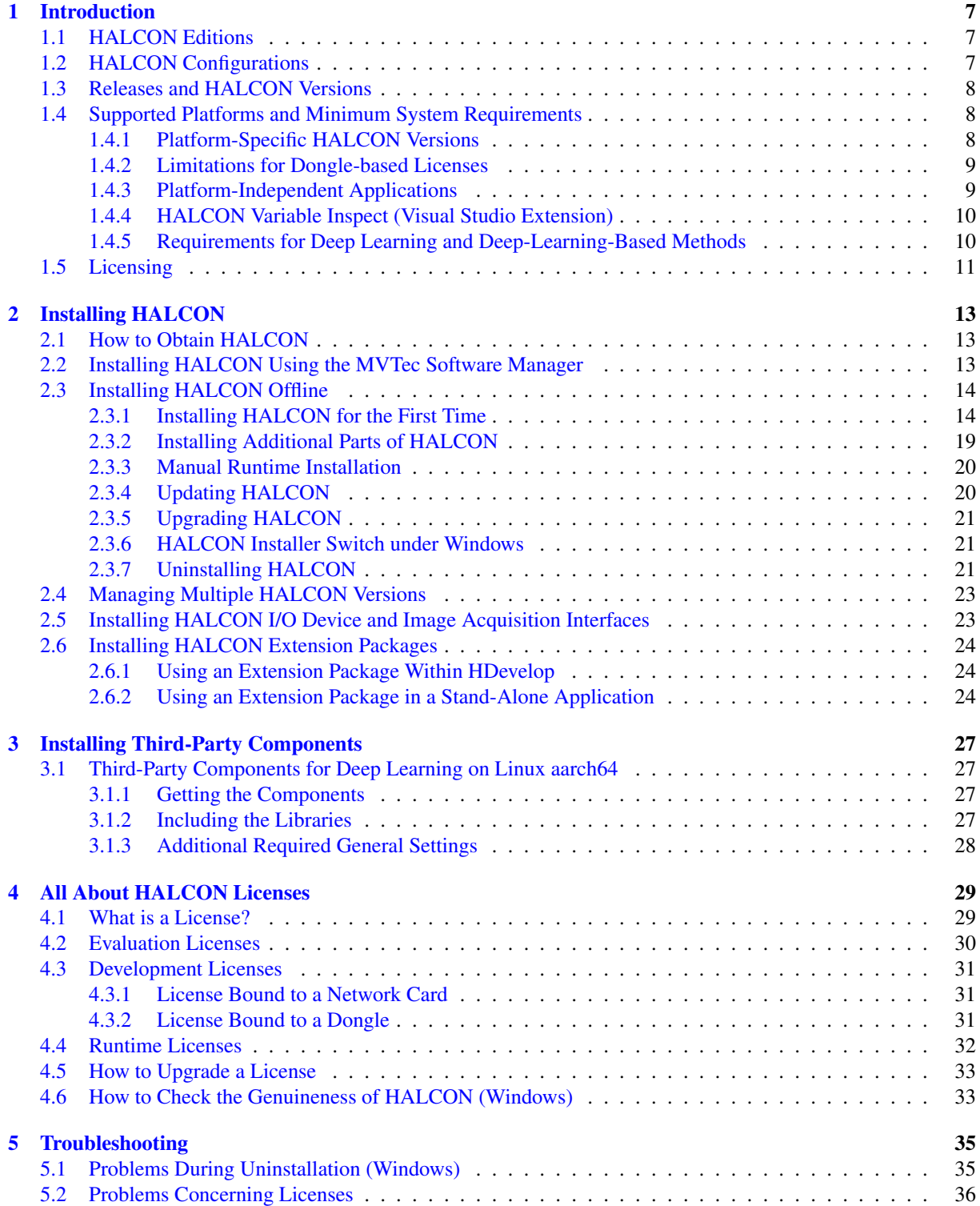

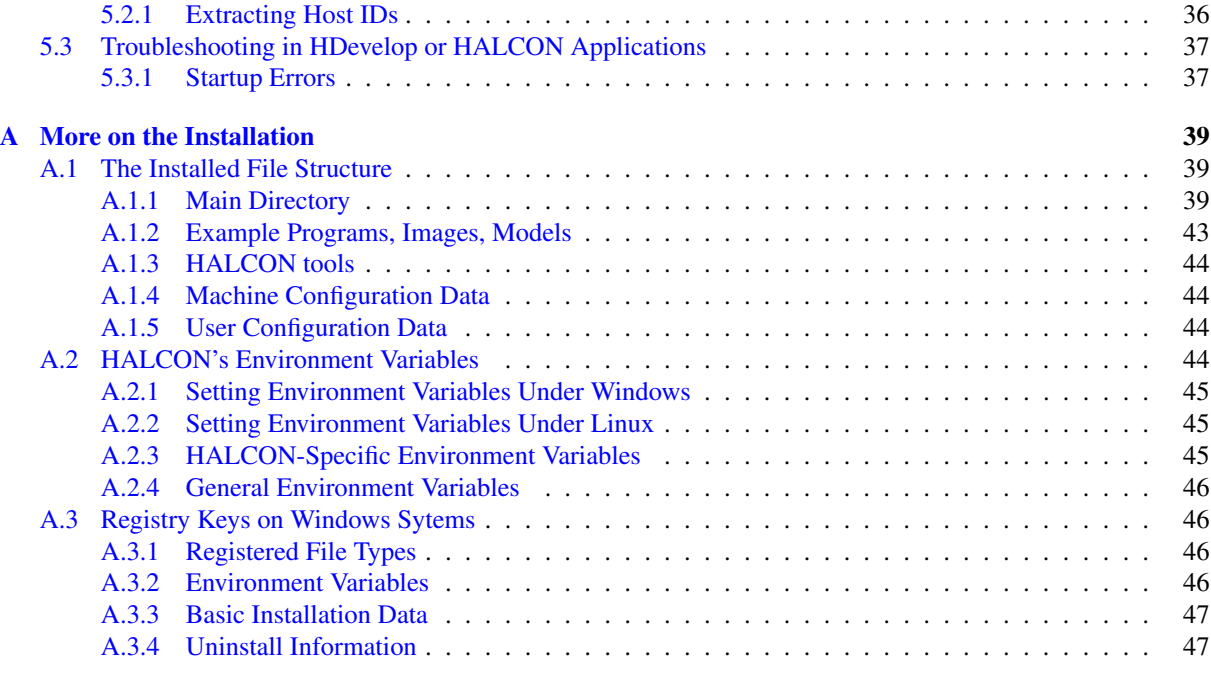

## Introduction **Introduction**

## <span id="page-6-3"></span><span id="page-6-0"></span>**Chapter 1**

# **Introduction**

To use HALCON on a computer, you must

- 1. install HALCON on this computer and
- 2. obtain a license.

Before looking into the details of these two steps in [chapter 2](#page-12-0) on page [13](#page-12-0) and [chapter 4](#page-28-0) on page [29,](#page-28-0) this chapter gives an overview of the different HALCON versions and licensing methods. Finally, it describes the system requirements for running HALCON.

## <span id="page-6-1"></span>**1.1 HALCON Editions**

HALCON comes in two editions:

- HALCON Progress Edition This edition is available by subscription with a six-month release cycle.
- HALCON Steady Edition This edition is available as a regular purchase with a biennial release cycle. The development version is provided in two variants (see below).

## <span id="page-6-2"></span>**1.2 HALCON Configurations**

You can use HALCON in two configurations:

1. Development version

The development version (sometimes also denoted as full version) includes the full spectrum of HALCON, i.e., language interfaces to C, C++, .NET, and Python interfaces to image acquisition and I/O devices, the Extension Package Interface, which allows you to integrate your own HALCON operators, and, of course, the interactive development environment HDevelop. You need this version whenever you want to develop applications based on HALCON.

The development version of HALCON Steady is available in two variants: HALCON Steady and HAL-CON Steady Deep Learning, which includes the deep learning functionality.

#### 2. Runtime version

If you have finished developing an application based on HALCON, you only need a runtime version of HALCON for each computer where the application is to be run. Since the runtime version is not determined for developing applications it does not include the interactive development environment HDevelop. Furthermore, you can obtain runtime versions that include only parts of the functionality (so-called *modules*); please contact your local distributor for more information.

## <span id="page-7-3"></span><span id="page-7-0"></span>**1.3 Releases and HALCON Versions**

The term *version* has a second meaning: It denotes the HALCON major releases, e.g., HALCON 20.11.0.0 (HAL-CON Progress), or HALCON 20.11.1.0 (HALCON Steady). For HALCON Steady there might also be so-called *maintenance releases* like HALCON 20.11.2.0 or higher. The main differences between these two types of releases are:

#### • Functionality

A new HALCON *version* always represents a major step in the functionality. This means that it contains a significant number of new operators, but possibly also new functionality in HDevelop, e.g., new assistants. Furthermore, the functionality of individual operators may be extended or operators have been sped up. Of course, all currently known bugs in the preceding release will have been fixed.

In contrast, the main intention of a *maintenance release* is to fix all currently known bugs. Nevertheless, such a release typically also brings some speed-ups and minor functional extensions.

#### • Compatibility

A new HALCON *version* is not downward compatible, with the following implications: First, you must upgrade your HALCON license (see [section 4.5](#page-32-0) on page [33\)](#page-32-0). Second, if you want to run applications created with an older release under the new version, you must regenerate the applications, as the new HALCON library is not binary compatible to the old one. The term 'applications' includes also image acquisition interfaces and extension packages you created yourself based on an older release. Note that a new version may also be source-code incompatible in some parts, e.g., the signature of an operator or a class method may have been changed. These changes are indicated in the release notes of the HALCON version. In such a case, you must adapt the source code of your application before regenerating it.

In contrast, a *maintenance release* is in most cases fully downward compatible to its corresponding version. This compatibility includes the license. Please note, however, that some maintenance releases may not be fully binary or source-code compatible because of technical reasons. In such cases, the release notes will contain corresponding warnings and describe how to proceed.

## <span id="page-7-1"></span>**1.4 Supported Platforms and Minimum System Requirements**

HALCON runs on Windows, Linux, and macOS. The minimum system requirements are listed in [table 1.1;](#page-8-2) more details follow below.

## <span id="page-7-2"></span>**1.4.1 Platform-Specific HALCON Versions**

For the operating systems listed in [table 1.1](#page-8-2) on page [9,](#page-8-2) platform-specific versions of HALCON's executables and libraries are provided. The name of the currently used version is stored in the environment variable HALCONARCH. On Windows and Linux, HALCON uses AVX2-optimized code for many operators, when run on a machine that supports AVX2.

Note that HALCON should also run on newer versions of the operating systems than the ones listed; however, we cannot guarantee this.

HALCONARCH appears in several directory paths: Executable HALCON programs like hdevelop, and DLLs like halcon.dll (Windows only), reside in %HALCONROOT%\bin\%HALCONARCH%. On Windows systems, this path is therefore automatically included in the environment variable PATH; on a Linux system, you must include it in your login script.

The libraries that you need for linking programs, e.g., halcon.lib (Windows) or libhalcon.so (Linux) reside in the directory %HALCONROOT%\lib\%HALCONARCH%. On macOS, the corresponding libraries are organized as frameworks in /Library/Frameworks.

Please note that when creating a 64-bit application, both the development computer and the computer on which the application will run must be 64-bit platforms.

In order to create .NET applications under Linux, you need to install .NET Core or Mono.

<span id="page-8-2"></span>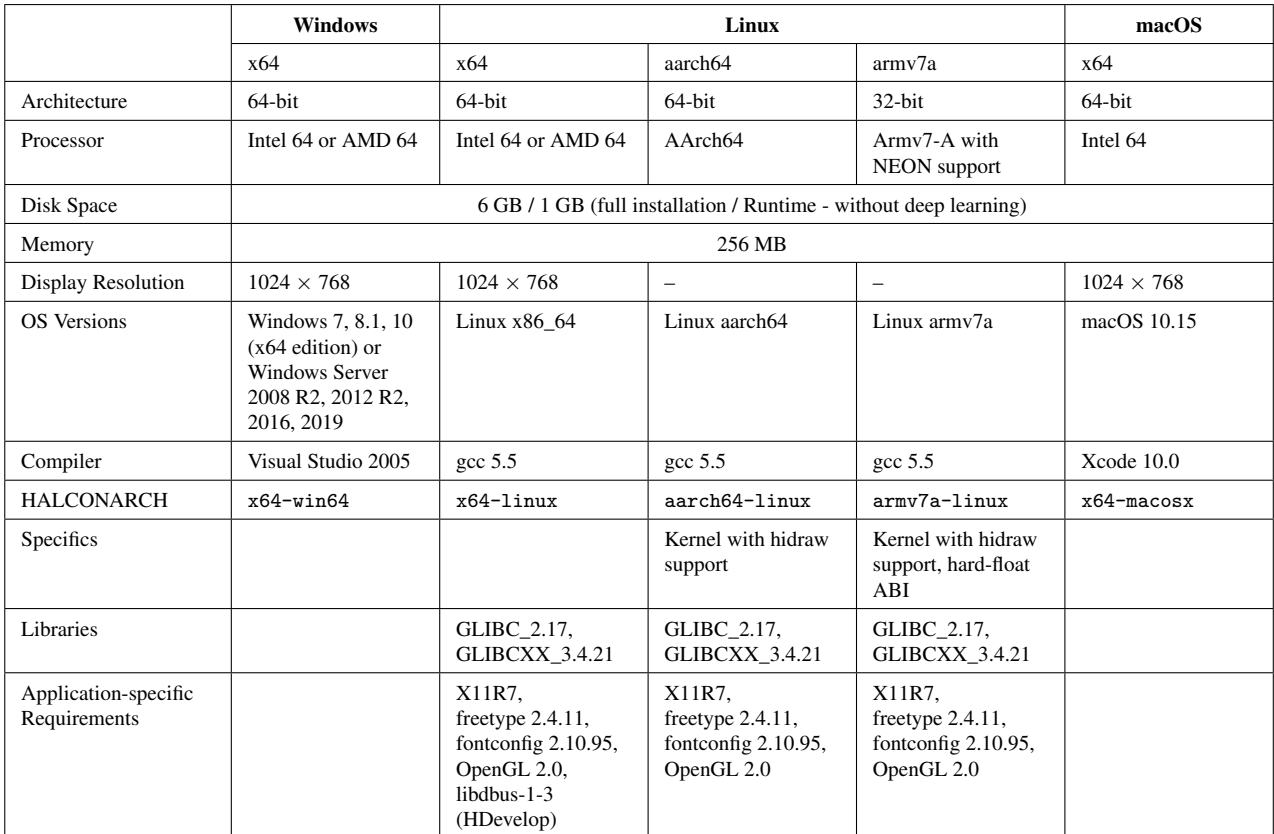

Table 1.1: Minimum system requirements. Further requirements occur for the HALCON Variable Inspect and deep learning applications. Please see the corresponding sections below.

### <span id="page-8-0"></span>**1.4.2 Limitations for Dongle-based Licenses**

After starting applications based on HALCON 20.05 (or later), the dongle must be removed and inserted again before starting applications based on HALCON 19.11 (or earlier). This problem can be avoided by installing the CodeMeter Runtime from WIBU SYSTEMS AG. The CodeMeter Runtime is not shipped with HALCON and must be downloaded from <https://www.wibu.com> in the download area.

On Arm platforms (aarch64 architecture) with GLIBC  $\geq$  2.21, it is no longer possible to run both 64-bit and 32-bit HALCON processes in parallel because they might block each other.

### <span id="page-8-1"></span>**1.4.3 Platform-Independent Applications**

Even when using a platform-specific version of HALCON, you can still create platform-independent applications, in two ways:

- With HDevelop, HALCON's integrated development environment (IDE). HDevelop programs are stored in a platform-independent format, thus, you can run them on any supported platform.
- With HALCON/.NET, HALCON's interface to .NET programming languages. Applications written in .NET languages are stored in a platform-independent intermediate language, which is then converted by the so-called common language runtime into platform-specific code.
- With HALCON/Python, HALCON's interface to Python script language. Python is an interpreted, highlevel and general-purpose programming language that runs your code platform independently on a language interpreter engine.

You can combine both methods by using HDevEngine/.NET to run HDevelop programs from a HALCON/.NET application.

Introduction **Introduction**

#### <span id="page-9-0"></span>**1.4.4 HALCON Variable Inspect (Visual Studio Extension)**

HALCON Variable Inspect depends on the following components:

- Visual Studio 2013 (Update 5 or higher) through Visual Studio 2019
- .NET 4.6
- HALCON XL for x86sse2-win32

Older installations of Visual Studio 2013 might be missing the .NET 4.6 framework. If the installation of HALCON Variable Inspect fails with an error, install the .NET 4.6 framework first.

#### <span id="page-9-1"></span>**1.4.5 Requirements for Deep Learning and Deep-Learning-Based Methods**

Disk space requirement for HALCON including deep learning: Runtime: 3.2 GB (using CUDA 10.2.89). Runtime: 5.4 GB (using CUDA 11.1.0). Full installation: 20 GB.

Applications of deep learning as well as deep-learning-based methods, as e.g., Deep OCR, may have further requirements depending on the device (CPU or GPU) on which they are running. These requirements are given below in [table 1.4](#page-10-1) and [table 1.5,](#page-10-2) respectively.

<span id="page-9-2"></span>Whether an implementation is available for a specific device depends on the method and task. An overview for the methods of the deep learning module is given in table [table 1.2](#page-9-2) and for deep-learning-based methods of other modules in table [table 1.3.](#page-9-3)

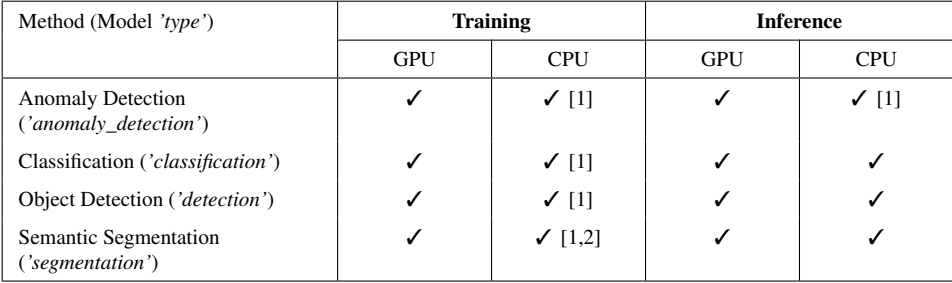

Table 1.2: Deep learning: Model dependencies.

[1]: With exception of aarch64 and armv7a.

[2]: With exception of certain delivered models, see read\_dl\_model.

<span id="page-9-3"></span>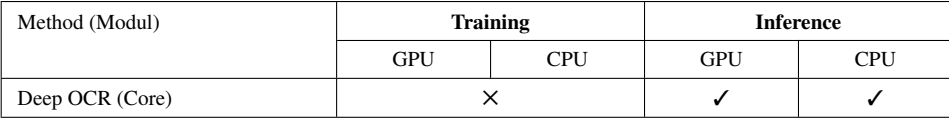

Table 1.3: Deep-learning-based methods: Method dependencies.

GPU Applications: When running deep learning as well as deep-learning-based applications on GPU, additional prerequisites apply. [table 1.4](#page-10-1) lists additional prerequisites for which HALCON has been tested successfully. In case of multiple entries the ones corresponding have to be used.

HALCON checks which CUDA-version is installed and looks automatically for the corresponding subdirectories with its libraries. Under Windows or Linux x64, these libraries are provided in a separate installer or archive, respectively (see [section 2.3.1.1](#page-13-2) on page [14](#page-13-2) or [section 2.3.1.2](#page-16-0) on page [17\)](#page-16-0).

Under Linux aarch 64 these libraries have to be installed manually as described in [chapter 3](#page-26-0) on page [27.](#page-26-0)

CPU Applications: When running deep learning as well as deep-learning-based applications are supported on CPU for the platforms listed in [table 1.5.](#page-10-2)

<span id="page-10-3"></span><span id="page-10-1"></span>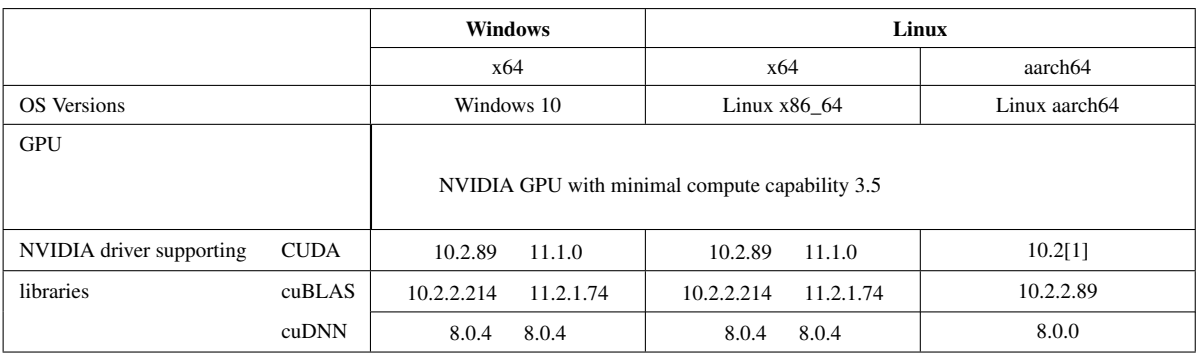

Table 1.4: Requirements for deep learning applications on GPU.[1]: Install NVIDIA JetPack 4.4.

<span id="page-10-2"></span>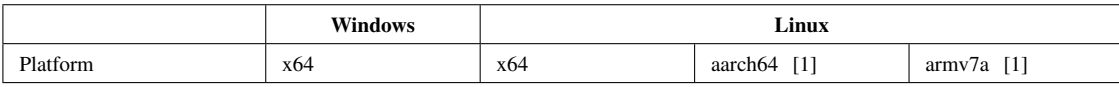

Table 1.5: Requirements for Deep Learning applications on CPU.[1]: With exception of anomaly detection.

## <span id="page-10-0"></span>**1.5 Licensing**

To run HALCON on a computer, you need a license. For HALCON Steady, licenses are always issued for a certain HALCON version (i.e., major release, see [section 1.3](#page-7-0) on page [8\)](#page-7-0). However, a license is not exclusively bound to this version: It is *upward compatible within the version number*, i.e., licenses for major releases are also valid for follow-up maintenance releases. For HALCON Progress, licenses are issued for the subscription period.

The license file is typically called "license.dat". Between "license" and ".dat", arbitrary information can be included. Thus, different licenses for different versions (e.g., license-20.11.dat for version 20.11) can be stored in the same directory.

The three possible licensing types mainly correspond to the different HALCON versions described in [section 1.2](#page-6-2) on page [7.](#page-6-2) Detailed information about HALCON licenses can be found in [chapter 4](#page-28-0) on page [29.](#page-28-0)

#### • Evaluation license

To evaluate the full power of HALCON, you can obtain an evaluation license from your local distributor free of charge. This type of license is not bound to any computer hardware, i.e., you can use HALCON on any computer you installed it on; however, it is only valid for a limited time, typically for a month. Note that you may not use this license to develop commercial applications.

#### • Development license

To develop HALCON applications, whether in HDevelop or via a programming language, you need a development license. In contrast to the evaluation license, this license is permanent. Furthermore, this license is bound to a certain hardware component (network card or dongle, see [section 4.1](#page-28-1) on page [29\)](#page-28-1).

If you want to use HALCON on multiple computers simultaneously, you need a license for each of them.

#### • Runtime license

If you finished developing your application based on HALCON and now want to install and run it on a customer's computer, you only need a runtime license. Like development licenses, runtime licenses are permanent and bound to a certain hardware component (network card or dongle).

As already noted, you can obtain runtime licenses that cover only parts of the functionality (so-called *modules*). Please contact your local distributor for more information.

## <span id="page-12-3"></span><span id="page-12-0"></span>**Chapter 2**

# **Installing HALCON**

In this chapter, we show how to

- obtain HALCON [\(section 2.1](#page-12-1) on page [13\)](#page-12-1), and install it for the first time [\(section 2.3.1](#page-13-1) on page [14\)](#page-13-1),
- install additional parts [\(section 2.3.2](#page-18-0) on page [19\)](#page-18-0),
- manually install a runtime version of HALCON [\(section 2.3.3](#page-19-0) on page [20\)](#page-19-0),
- update HALCON to a newer maintenance release [\(section 2.3.4](#page-19-1) on page [20\)](#page-19-1), and
- upgrade HALCON to a newer version [\(section 2.3.5](#page-20-0) on page [21\)](#page-20-0).

Furthermore, this chapter explains how to

- uninstall HALCON [\(section 2.3.7](#page-20-2) on page [21\)](#page-20-2),
- manage multiple versions in parallel [\(section 2.4](#page-22-0) on page [23\)](#page-22-0),
- install updates of image acquisition interfaces [\(section 2.5](#page-22-1) on page [23\)](#page-22-1), and
- install extension packages [\(section 2.6](#page-23-0) on page [24\)](#page-23-0).

## <span id="page-12-1"></span>**2.1 How to Obtain HALCON**

You can obtain HALCON in two different ways:

- by downloading and installing it using the MVTec Software Manager, see [section 2.2](#page-12-2) on page [13.](#page-12-2)
- by downloading it from <http://www.halcon.com/download> and installing it offline, see [section 2.3](#page-13-0) on page [14.](#page-13-0)

## <span id="page-12-2"></span>**2.2 Installing HALCON Using the MVTec Software Manager**

The MVTec Software Manager (som) is an installation manager for software packages. som starts a local web server and provides access to a remote catalog of products. It supports, among others, the following features:

- downloading, verifying, and installing packages
- switching between different package versions (upgrade/downgrade)
- offline operation once the packages have been downloaded

<span id="page-13-4"></span>Additionally, som detects MVTec products that have been installed by other means, and allows to switch between different HALCON versions.

You can download an installer for som from <http://www.halcon.com/download>. som works on Windows and Linux systems.

After downloading and installing som, double-click "MVTec Software Manager". HALCON can then be installed from the page "Available", which allows to select several packages (e.g., "Development" and "Runtime"). Before the actual installation starts, the license agreement of HALCON has to be accepted. After the installation has finished, the page "Installed" should include an entry for the newly installed HALCON version. If you have installed the development version, you can also start HDevelop or view the documentation from this page. The installation can be customized by clicking the "settings" button (e.g., to install a license file, or to add further packages). On Linux systems, the installation directory contains a Bourne shell script that can be sourced on your system to include HALCON in your environment (see also [section 2.3.1.2](#page-16-0) on page [17\)](#page-16-0).

Installations of HALCON performed with som should never be customized by the other HALCON installers and vice versa.

For further information about the usage of som, please see its documentation.

## <span id="page-13-0"></span>**2.3 Installing HALCON Offline**

After downloading HALCON from <http://www.halcon.com/download> you can install it using the offlineinstaller.

Note that you must first register yourself before downloading software. The download page provides separate files for the different configurations (see [section 1.2\)](#page-6-2).

#### <span id="page-13-1"></span>**2.3.1 Installing HALCON for the First Time**

In the following sections, we explain how to install HALCON for the first time offline

- on Windows systems: [section 2.3.1.1](#page-13-2)
- on Linux systems: [section 2.3.1.2](#page-16-0) on page [17](#page-16-0)
- on macOS systems: [section 2.3.1.3](#page-18-1) on page [19](#page-18-1)

! Administrator privileges are required to install HALCON under Windows and macOS, and also on Linux systems if a dongle driver is used.

#### <span id="page-13-2"></span>**2.3.1.1 Installing HALCON under Windows**

- Assisted installation: [section 2.3.1.1](#page-13-3)
- Silent runtime installation: [section 2.3.1.1](#page-15-0) on page [16](#page-15-0)

#### <span id="page-13-3"></span>**Assisted Installation (full or runtime version)**

To install HALCON on Windows systems, simply double-click the downloaded installer.

The installer checks for previous installations of HALCON. Depending on the installed version (see [section 1.3](#page-7-0) on page [8\)](#page-7-0), the installer will offer an appropriate action:

- If a different major version is installed, you can choose which version will be active after the installation.
- If a different minor version is installed, the installer will update the existing installation.

**Step 1: Internal checks, license agreement, newer releases** First, the setup program checks whether your system meets the requirements for running HALCON (see [section 1.4](#page-7-1) on page [8\)](#page-7-1). Besides, it checks whether you already installed HALCON on this computer. If not, a license agreement is displayed; its text is stored in the file eula.txt, which will be installed in the directory you select for the installation.

The installer also checks for available newer versions/maintenance releases (full version only). See [https://](https://www.mvtec.com/imprint) [www.mvtec.com/imprint](https://www.mvtec.com/imprint) for information about MVTec's privacy policy. You can skip the version check, e.g., if the computer is not connected to the Internet.

**Step 2: Select installation type** Then, you are asked to select between the following installation types which correspond to the HALCON configurations described in [section 1.2](#page-6-2) on page [7.](#page-6-2) Note that you can install additional parts of HALCON at a later time by starting the setup program again and selecting the parts you need (see [section 2.3.2](#page-18-0) on page [19\)](#page-18-0). The runtime installer only supports the component selections "Runtime" and "Custom".

#### Full

This installs the complete development version of HALCON, i.e., the full set of libraries and executables including interfaces to image acquisition devices and programming languages. Furthermore, it installs the full documentation, and the full set of example programs (see [section A.1](#page-38-1) on page [39](#page-38-1) for an overview), including all necessary images and 3D models.

#### Compact

This installs a minimal development version of HALCON, i.e., besides the full set of libraries and executables including interfaces to image acquisition devices and programming languages the installation encompasses only the User's Manuals and the Reference Manual. Note that neither examples nor images are installed.

#### Runtime

This installs the runtime version of HALCON, i.e., only the set of libraries including interfaces to image acquisition devices, I/O device interfaces, and programming languages that are necessary to run a HALCON application. Naturally, this type of installation encompasses neither documentation, examples nor images. However, it contains HDevEngine and the provided external procedures.

#### Custom

Like the Full and the Compact installation, this type installs the development version of HALCON. As its name suggests, it lets you select which parts of the documentation, examples, and images you want to be installed. Note that some HALCON experience is required to handle this type of installation.

**Step 3: Additional drivers for GigE Vision** The installer offers to install the MVTec GigE Vision streaming filter driver. This option is recommended if you intend to acquire images from GigE Vision compliant cameras via the HALCON GigE Vision interface because it increases the performance significantly.

**Step 4: Documentation language (full version only)** By default, the documentation will be installed in English. The HALCON operator reference is also available in German and Japanese. You can select the desired language of this manual.

**Step 5: Select installation destination** After these checks you can choose a directory where HALCON is to be installed, e.g., C:\Program Files\MVTec\HALCON-20.11. HALCON should not be installed into a path that contains characters which cannot be encoded in the current local-8-bit encoding, e.g., into a path with Japanese characters on a German Windows system. The third-party libraries that HALCON uses do not support this.

**Step 6: Example programs and images (full version only)** The installer will install example programs as shared user documents by default, i.e., in a location which is writable by all users. This is highly recommended because some of the example programs require write access to run properly. Alternatively, you can install these example programs inside the installation destination specified in the previous step. After the installation, the environment variable %HALCONEXAMPLES% points to the actual location of the example programs, and the environment variable %HALCONIMAGES% points to the location of the images.

<span id="page-15-2"></span>**Step 7: The actual installation** Finally, the actual installation starts, which includes copying files to the destination directory (see [section A.1](#page-38-1) on page [39](#page-38-1) for an overview of HALCON's fileset), entering information in the Windows registry, and setting environment variables (see also [section A.2](#page-43-0) on page [44\)](#page-43-0). Depending on the installation type and content, it may be necessary to reboot the computer after the installation is finished.

<span id="page-15-1"></span>**Step 8: HALCON Variable Inspect** HALCON includes an extension that simplifies the debugging of applications in Visual Studio. During the installation, the installer checks for a compatible version of Visual Studio (see [section 1.4.4](#page-9-0) on page [10\)](#page-9-0) and offers to install the extension. If you wish to install the extension later, double-click %HALCONROOT%\misc\HALCON2011ProgressVariableInspect.vsix and follow the instructions. In case the extension to be installed is compatible with an already existing installation, the latter one will be replaced. See the Programmer's Guide, section 3.3 on page 24 for more information about HALCON Variable Inspect.

If the installation of the Variable Inspect extension for Visual Studio fails, please update your Visual Studio 2013 to Update 5 or higher.

**Step 9: License installation (optional)** After the setup of HALCON has finished, the installer lets you install a license file. This step can be skipped if you have not yet obtained a license from your local distributor. To install the license at a later time, simply copy the obtained license file license.dat (or similar) to the directory %HALCONROOT%\license.

Apart from that, no further action on your part is required. You can immediately use HALCON, e.g., experiment with HDevelop if you have obtained a license already. A good starting point is the Windows start menu, via which you can read the manuals or the release notes, or start HDevelop.

If you are using a CodeMeter dongle and CodeMeter Runtime is running, CodeMeter Runtime needs to be at least version 5.00. Otherwise, the dongle is not recognized correctly, and HALCON throws an error regarding the license file.

**Step 10: Further configuration** Optionally, you can optimize HALCON's automatic operator parallelization to your computer as described in the Programmer's Guide, section 2.1.1 on page 15.

**Step 11: Additional steps for Deep Learning and Deep-Learning-Based Methods** This step is required for Deep Learning as well as for Deep-learning-based methods as e.g., Deep OCR.

The following additional installers are available from <http://www.halcon.com/download>:

• halcon-20.11.0.0-windows-deep-learning-core.exe

Contains third-party libraries (required to use the deep learning functionality on GPUs) and pretrained models.

• halcon-20.11.0.0-windows-deep-learning-data.exe

Contains images and pretrained models used by the deep learning examples.

For inference on CPUs, the third-party libraries are not required, but it may be necessary to link the correct OpenMP. For more information, please see Programmer's Guide, [section 2.4](#page-22-0) on page [19.](#page-22-0)

#### <span id="page-15-0"></span>**Silent Installation (runtime version only)**

This installation mode is provided for automatic, unattended installations of the runtime version of HALCON. Open a Windows command prompt (as Administrator), and change to the directory where you put the downloaded runtime installer.

Start the silent runtime installation using the /S switch:

halcon-20.11.0.0-windows-runtime.exe /S

In this mode, no warnings are given when encountering existing installations:

- Runtime binaries of existing HALCON 20.11 installations will be overwritten.
- Other versions will not be uninstalled.

The silent runtime installation supports the following additional command line parameters (only for first-time installations, not in the case of an update):

- /DEST="target directory" Default: %PROGRAMFILES%\MVTec\HALCON-20.11.
- /DRIVER=gigevision Default: No driver is installed.
- /UNSELECT=ocr Default: OCR fonts are installed.

All command line switches must be given in UPPER case as designated. Example:

```
halcon-20.11.0.0-windows-runtime.exe /S /DEST="C:\HALCON"
```
#### <span id="page-16-0"></span>**2.3.1.2 Installing HALCON under Linux**

To install HALCON on Linux systems, extract the downloaded archive in an empty directory.

tar zxvf halcon-20.11.0.0-linux.tar.gz

To start the installation, execute the shell script install-linux.sh, which is located in the top-level directory of the extracted archive, e.g., by calling

sh install-linux.sh

**Step 1: Internal checks, architecture selection, license agreement** First, the setup program checks whether your system meets the requirements for running HALCON (see [section 1.4](#page-7-1) on page [8\)](#page-7-1). Then, a license agreement is displayed; its text is stored in the file eula.txt, which will be installed in the directory you select for the installation.

**Step 2: Select installation destination** The script will ask you in which directory you want to install HALCON. If the directory does not exist yet, the script offers to create it. On the other hand, if HALCON was already installed in the selected directory, the script will only proceed if the version number is identical, or the last number of the installer version is higher than the installed version.

HALCON should not be installed into a path that contains characters which cannot be encoded in the current local-8-bit encoding, e.g., into a path with Japanese characters on a German Windows system. The third-party libraries that HALCON uses do not support this.

**Step 3: Select installation type** Then, you are asked to select between different installation types, which correspond to those described in [section 2.3.1.1](#page-13-2) on page [14.](#page-13-2) Note that you can install additional parts of HALCON at any time by extracting the archive again and copying the corresponding directories and files to the directory where you installed HALCON (see [section 2.3.2](#page-18-0) on page [19\)](#page-18-0). You can also execute the shell script installlinux.sh once again to install additional parts of HALCON.

**Step 4: The actual installation** Now, the actual installation starts, i.e., the requested parts are copied to the destination directory.

**Step 5: Documentation language** By default, the documentation will be installed in English. The HALCON operator reference is also available in German and Japanese. You can select the desired language of this manual.

**Step 6: Support for Arm-based platforms** If you intend to cross-compile HALCON applications for Armbased platforms, you should also install the required libraries (depending on your specific application) for the aarch64 or the armv7a architecture.

After the installation has finished, you should perform a runtime installation on the corresponding Armbased platform: Copy the file misc/linux/halcon-20.11.0.0-aarch64-linux-runtime.tar.gz or misc/linux/halcon-20.11.0.0-armv7a-linux-runtime.tar.gz to an empty directory on the Arm-based platform, and follow the first parts of this section again (extract the archive, run the installation script, and set the variables).

For platform-specific information, please see the manual [HALCON for Arm-based Platforms.](#page-0-0)

```
# Sample shell script for HALCON environment settings
# (sh syntax)
# If you are using the Bourne shell source this file with the following
# command:
# source .profile_halcon
HALCONARCH=x64-linux; export HALCONARCH
HALCONROOT="/opt/halcon"; export HALCONROOT
HALCONEXAMPLES=${HALCONROOT}/examples; export HALCONEXAMPLES
HALCONIMAGES=${HALCONROOT}/examples/images; export HALCONIMAGES
PATH=${HALCONROOT}/bin/${HALCONARCH}:${PATH}; export PATH
if [ ${LD_LIBRARY_PATH} ] ; then
 LD_LIBRARY_PATH=${HALCONROOT}/lib/${HALCONARCH}:${LD_LIBRARY_PATH}; export LD_LIBRARY_PATH
else
 LD_LIBRARY_PATH=${HALCONROOT}/lib/${HALCONARCH}; export LD_LIBRARY_PATH
fi
```
Figure 2.1: Example for a shell script with environment variables in sh syntax, generated when installing HALCON into the directory /opt/halcon on a Linux system.

**Step 7: Set environment variables** After the installation, the following environment variables must be set or modified in order for HALCON to work (see [section A.2](#page-43-0) on page [44](#page-43-0) for more information about these and other environment variables):

- HALCONROOT: directory you installed HALCON in.
- HALCONEXAMPLES: directory the example programs are installed in (\$HALCONROOT/examples).
- HALCONIMAGES: directory the example images are installed in (\$HALCONEXAMPLES/images).
- HALCONARCH: select value corresponding to the used platform (see [table 1.1](#page-8-2) on page [9\)](#page-8-2).
- PATH: this system variable should include \$HALCONROOT/bin/\$HALCONARCH.
- LD\_LIBRARY\_PATH: this system variable should include \$HALCONROOT/lib/\$HALCONARCH.

It is recommended to set the environment variables in a login script or a shell resource script, e.g., .cshrc or ! .profile. The installation script automatically creates two example shell scripts .cshrc\_halcon and .profile\_halcon in \$HALCONROOT which contain the necessary settings in csh and sh syntax, see [figure 2.1](#page-17-0) on page [18.](#page-17-0) The suitable shell script can be included in your login script. Note that different shells offer different commands to set environment variables, e.g., setenv <variable> <value> or export <variable>=<value>. Please consult your shell's documentation for further information. If a value consists of multiple items, those items must be separated by *colons*.

Make sure LD\_LIBRARY\_PATH is set correctly after a reboot, e.g., with:

echo \$LD\_LIBRARY\_PATH

Some systems disallow setting LD\_LIBRARY\_PATH in .profile. If the variable is not set after reboot, you should try to set LD\_LIBRARY\_PATH in other initialization files like .bashrc. Consult the documentation that comes with your operating system.

<span id="page-18-2"></span>**Step 8: Further configuration** Optionally, you can optimize HALCON's automatic operator parallelization to your computer as described in the Programmer's Guide, section 2.1.1 on page 15.

In case that you have already obtained a license from your local distributor, you can now proceed with the installation of the license file license.dat which has to be placed in the directory \$HALCONROOT/license.

If the license is bound to a USB dongle, you need to allow access to the hidraw device for CodeMeter dongles. This can be done by copying the file \$HALCONROOT/misc/linux/udev/rules.d/59-halcon-codemeter.rules to the /etc/udev/rules.d system directory (see also [section 5.2.1](#page-35-1) on page [36\)](#page-35-1).

**Step 9: Additional steps for Deep Learning and Deep-Learning-Based Methods** This step is required for Deep Learning as well as for Deep-learning-based methods as e.g., Deep OCR.

An additional archive halcon-20.11.0.0-linux-deep-learning.tar.gz is available at [http://www.](http://www.halcon.com/download) [halcon.com/download](http://www.halcon.com/download). It contains third-party libraries for x64-linux (required to use the deep learning functionality on GPUs), pretrained models, and images used by the deep learning examples. This archive must be extracted in \$HALCONROOT.

For aarch64-linux only: In order to use the deep learning functionality on GPUs, two third-party libraries need to be installed manually (see [chapter 3](#page-26-0) on page [27\)](#page-26-0).

For inference on CPUs, the third-party libraries are not required, but it may be necessary to link the correct OpenMP. For more information, please see Programmer's Guide, [section 2.4](#page-22-0) on page [19.](#page-22-0)

#### <span id="page-18-1"></span>**2.3.1.3 Installing HALCON under macOS**

To install HALCON on macOS systems, simply double-click the downloaded installer.

**Step 1: License agreement** First, a license agreement is displayed that has to be accepted to continue the installation. This license can be printed or saved to disk for later reference. After the installation has finished, the file can be found in /Library/Application Support/HALCON-20.11/eula.txt.

**Step 2: Select installation destination** Select "Install for all users of this computer" and continue.

**Step 3: Select installation type** By default, HALCON will be installed completely, including the English documentation and the supplied example programs. The HALCON operator reference is also available in German and Japanese. To select another language, or skip other parts of the installation, click "Customize".

**Step 4: The actual installation** You will need root privileges to start the installation. The installer will then copy all required files to your computer (see [section A.1](#page-38-1) on page [39](#page-38-1) for an overview of HALCON's fileset).

**Step 5: License installation (optional)** After the setup of HALCON has finished, the installer lets you install a license file. This step can be skipped if you have not yet obtained a license from your local distributor. To install the license at a later time, simply copy the obtained license file license.dat (or similar) to the directory /Library/Application Support/HALCON-20.11/license.

**Step 6: Further configuration** You can optimize HALCON's automatic operator parallelization to your computer as described in the Programmer's Guide, section 2.1.1 on page 15.

Apart from that, no further action on your part is required.

#### <span id="page-18-0"></span>**2.3.2 Installing Additional Parts of HALCON**

**Windows systems** On Windows systems, you can install additional parts of HALCON at any time by starting the downloaded installer again.

Installation **Installation**

<span id="page-19-2"></span>**Linux systems** On Linux systems, you can install additional parts of HALCON at any time by starting the installer install-linux.sh from the downloaded archive another time.

**macOS systems** On macOS systems, you can install additional parts of HALCON at any time by starting the downloaded installer again.

### <span id="page-19-0"></span>**2.3.3 Manually Installing a Runtime Version of HALCON on Windows**

Usually, when a machine vision application is finished it has to be set up at a production site. This involves installing HALCON runtime versions on a number of computers. Depending on that number, individual installations can become a nuisance. Quite often, a software distribution tool or script-based solution is used to install required programs on the client computers. This section shows the relevant steps of installing a HALCON runtime version manually. With this knowledge, the task of software distribution can be automated.

ræ As an alternative, a separate runtime installer is available for download. This stripped-down installer features a silent installation mode (see [section 2.3.1.1](#page-15-0) on page [16\)](#page-15-0). See [section 2.1](#page-12-1) on page [13](#page-12-1) for download information.

You need administrator privileges to perform the manual installation.

- 1. Set the environment variables HALCONROOT and HALCONARCH. See also [section A.2](#page-43-0) on page [44.](#page-43-0)
- 2. Copy the required runtime DLLs to, e.g., C:\%HALCONROOT%\bin\%HALCONARCH% (see [table 1.1](#page-8-2) on page [9](#page-8-2) for values of the environment variable HALCONARCH). The following DLLs are required: halcon.dll, the relevant HALCON language interface used by the application, e.g., halconcpp.dll, if used, the appropriate image acquisition device interface, and the required I/O device interface.

If you want to use HALCON/.NET, see Programmer's Guide, section 10.3 on page 62 for more information. In case of intending to use HALCON/Python, please refer to Programmer's Guide, section 14.2 on page 91.

The HALCON DLLs must never be found in the %PATH% twice or even multiple times. Additionally, it is highly recommended not to copy the HALCON DLLs into the Windows system directories (C:\%WINDIR%, C:\%WINDIR%\system, and C:\%WINDIR%\system32).

- 3. Add the directory with the HALCON DLLs to the %PATH% environment variable, e.g., C:\%HALCONROOT%\ bin\%HALCONARCH%. This step is not required if the application resides in the same directory as the DLLs.
- 4. Copy the HALCON help files to %HALCONROOT%\help.
- 5. Copy the license file license.dat (or similar, see [section 1.5](#page-10-0) on page [11\)](#page-10-0) to %HALCONROOT%\license.
- 6. Depending on the application, one or more of the following directories need to be copied to %HALCONROOT% as well: calib, filter, lut, ocr, procedures.
- 7. If you intend to use the GenICamTL or USB3 Vision interface, copy the directory genicam to %HALCON-ROOT% as well.
- 8. If you intend to use the GigE Vision interface, copy the directory genicam to %HALCONROOT% and install the MVTec GigE Vision Streaming Filter using the corresponding executable (GevStreamingFilter.exe or similar) from the directory misc. Use the command line option  $-\text{help}$  for further instructions and return values.

### <span id="page-19-1"></span>**2.3.4 Updating HALCON**

With HALCON, the term "update" means to install a newer maintenance release over a release based on the same HALCON version. As described in [section 1.3](#page-7-0) on page [8,](#page-7-0) you can update HALCON without needing a new license.

When updating an existing HALCON installation under Windows, the downloaded installer will ask you whether you want to replace the already installed components with the updated ones.

## <span id="page-20-3"></span><span id="page-20-0"></span>**2.3.5 Upgrading HALCON**

With HALCON, the term "upgrade" means to install a newer major version over an older one. As described in [section 1.3](#page-7-0) on page [8,](#page-7-0) new versions are not compatible to older ones. Therefore, we recommend to **uninstall the** older HALCON release before installing the new one. On Windows systems, this is especially important in order to clean up the registry.

The easiest way to uninstall the older version on Windows is to start the installation of the new version, because the setup program offers to perform the uninstallation for you if it detects an older version. More information regarding uninstalling HALCON can be found in [section 2.3.7](#page-20-2) on page [21.](#page-20-2) If you want to keep the older version, please refer to [section 2.4](#page-22-0) on page [23.](#page-22-0)

The installation process itself is the same as the first-time installation described in [section 2.3.1](#page-13-1) on page [14.](#page-13-1) Please note that after installing the new version you must upgrade the license as described in [section 4.5](#page-32-0) on page [33.](#page-32-0)

### <span id="page-20-1"></span>**2.3.6 HALCON Installer Switch under Windows**

The installation process under Windows can be customized by calling the setup program with the designated switch:

/LANG=[english | german | japanese] Force language selection.

This can be done from a Windows command prompt, or from a custom batch file.

Also, a silent runtime installer exists which provides additional options for automated installations (see [sec](#page-15-0)[tion 2.3.1.1](#page-15-0) on page [16\)](#page-15-0). It can be downloaded from <http://www.halcon.com/download>.

#### <span id="page-20-2"></span>**2.3.7 Uninstalling HALCON**

#### **2.3.7.1 Uninstalling HALCON under Windows**

The preferred method to uninstall HALCON is to use the automatic uninstallation program as described in the following section. In case you want to keep track of what is happening to your system, you may want to follow the instructions given in [section 2.3.7.1](#page-21-0) on page [22.](#page-21-0)

Note, in case you have installed simultaneously different HALCON versions with a compatible HALCON Variable Inspect extension for Visual Studio, uninstalling either of these versions will also uninstall the Variable Inspect extension. As a result the Variable Inspect extension will be missing in the remaining HALCON version. This is the case e.g., for HALCON 17.12 and HALCON 18.05. Please see [section 2.3.1.1](#page-15-1) on page [16](#page-15-1) for how to reinstall the extension.

#### **Uninstalling Automatically**

HALCON can be uninstalled in the following ways:

- Choose Add/Remove Programs in the system control panel. Locate the HALCON version to be uninstalled from the list of installed programs, double-click it, and follow the instructions.
- When installing HALCON, the setup program checks whether there is an old version of HALCON and allows you to uninstall it. Note that during updating an existing HALCON installation under Windows the setup program will ask you whether you want to replace the already installed components with the updated ones.

Typically, this is all you have to do. If you encounter any problems, please refer to [section 5.1](#page-34-1) on page [35.](#page-34-1)

Note that the uninstallation removes exactly those files that were installed. This has two implications: If you added files after the installation manually, e.g., new image acquisition interfaces, extension packages, images, or manuals, these files and the corresponding directories will "survive" the uninstallation. On the other hand, if you only modified a file, e.g., an example, without changing its name the uninstallation will remove it nevertheless. Therefore you might want to copy such files to another directory before starting the uninstallation.

The uninstallation process will not remove any *user-specific settings*. This means that entries concerning, e.g., the layout of HDevelop or its file history, will be left in the file %APPDATA%\MVTec\HDevelop.ini. If you have run the utility hcheck\_parallel, AOP information has been stored in %ProgramData%\MVTec\HALCON 20.11\ .aop\_info. You may remove these files manually without risk. Moreover, the uninstaller does not remove the MVTec GigE Vision streaming filter driver if it is installed. This driver needs to be removed separately.

#### <span id="page-21-0"></span>**Uninstalling Manually**

The commands given in the following description should be entered in a Windows command prompt, which can be obtained by entering cmd.exe in the dialog Start  $\triangleright$  Run. You need administrator privileges to perform the uninstallation.

1. Delete the installation directory. You can also use Windows Explorer to do this. Please note that the license file and any local additions to this directory will be lost. A backup of these files is highly recommended.

```
rmdir /S "%HALCONROOT%"
```
2. Delete all HALCON registry keys. Replace version at the end of the following command with the version you are uninstalling, e.g., 20.11-Progress (see also [section A.3](#page-45-1) on page [46\)](#page-45-1). Alternatively, start regedit.exe to use the Windows registry editor to delete the keys.

```
reg delete HKLM\SOFTWARE\MVTec\HALCON\version
```
You can query all installed versions of HALCON using this command:

reg query HKLM\SOFTWARE\MVTec\HALCON

3. Delete all environment variables set by HALCON. The indented lines must be appended to the preceding lines separated by a space character. See [section A.2](#page-43-0) on page [44](#page-43-0) on how to edit environment variables using the Windows GUI. Please also use the GUI to manually remove the HALCON binary directory from the environment variable PATH.

```
reg delete "HKLM\SYSTEM\CurrentControlSet\Control\Session Manager\Environment"
           /V HALCONROOT
reg delete "HKLM\SYSTEM\CurrentControlSet\Control\Session Manager\Environment"
           /V HALCONARCH
reg delete "HKLM\SYSTEM\CurrentControlSet\Control\Session Manager\Environment"
           /V HALCONEXAMPLES
reg delete "HKLM\SYSTEM\CurrentControlSet\Control\Session Manager\Environment"
           /V HALCONIMAGES
```
4. Delete the uninstall information created when HALCON was installed.

```
reg delete "HKLM\SOFTWARE\Microsoft\Windows\CurrentVersion\
Uninstall\MVTec HALCON version"
```
where version has to be replaced with the actual version, e.g., 20.11 Progress (see also [section A.3](#page-45-1) on page [46\)](#page-45-1).

#### **2.3.7.2 Uninstalling HALCON under Linux**

HALCON provides no uninstallation script for Linux systems, therefore you must perform the uninstallation manually.

Please note: The following procedure will **delete your local additions to the HALCON base directory**. To check for any local additions and changes beforehand, extract the downloaded archive, e.g., into /tmp/halcon and run

diff -q -r /tmp/halcon \$HALCONROOT | grep \$HALCONROOT

The actual uninstallation consists of simply removing the content of the HALCON base directory \$HALCONROOT and all its subdirectories, e.g., by executing

#### <span id="page-22-2"></span>rm -rf \$HALCONROOT

Furthermore, remove the subdirectory .hdevelop of the directory referenced by the environment variable HOME (see [section A.2](#page-43-0) on page [44\)](#page-43-0); HDevelop creates this directory to save options, window positions, and the file history. If you have run the utility hcheck\_parallel, AOP information has been stored in \$HALCONROOT/.aop\_info. This file can also safely be deleted.

Finally, delete references to HALCON from the environment variables (see [section 2.3.1.2](#page-16-0) on page [17\)](#page-16-0).

#### **2.3.7.3 Uninstalling HALCON under macOS**

To uninstall HALCON from macOS systems, run the provided shell script. The 'x.x' in the middle of the following path should represent the version number you want to uninstall (e.g., 12.0). The same applies to 'halconx', where the x should be replaced by the version number (e.g., halcon12).

/Library/Application\ Support/HALCON-x.x/bin/remove\_halconx\_installation.sh

For example, if you want to uninstall HALCON 12, you have to run the following shell script:

/Library/Application\ Support/HALCON-12.0/bin/remove\_halcon12\_installation.sh

Note that the script for uninstalling HALCON 11.0 is for the first time provided with HALCON 12.0.

This script will simply remove the content of the various HALCON directories and their subdirectories and discard the corresponding package receipt data.

The script will not remove the preference file that HDevelop creates to save options, window positions and the file history. To remove this file, run the following command in Terminal.app:

rm \$HOME/Library/Preferences/com.mvtec.HDevelop.plist

## <span id="page-22-0"></span>**2.4 Managing Multiple HALCON Versions**

**Linux systems** On Linux systems, you can switch between different HALCON versions by setting the environment variable HALCONROOT accordingly. Note that in order for this method to work, paths based on HALCONROOT in other environment variables like PATH and LD\_LIBRARY\_PATH must use the variable and not its content. See [figure 2.1](#page-17-0) on page [18](#page-17-0) for an example.

#### **Windows systems**

Under Windows, you must adapt those environment variables that are set during the installation, i.e., HALCONROOT, HALCONARCH, PATH, HALCONEXAMPLES, and HALCONIMAGES, and those you set yourself (e.g., HALCONEXTEN-SIONS). Please refer to [section A.2](#page-43-0) on page [44](#page-43-0) for more information about setting environment variables.

## <span id="page-22-1"></span>**2.5 Installing HALCON I/O Device and Image Acquisition Interfaces**

With every HALCON installation, you obtain several already installed I/O device and image acquisition interfaces (see also [section A.1](#page-38-1) on page [39\)](#page-38-1). Additional interfaces are obtainable from the MVTec/HALCON Download area.

In between HALCON releases, image acquisition interfaces might be updated by MVTec or the manufacturer of an image acquisition device. Such updates are indicated on MVTec's WWW server, to which you can connect by selecting HDevelop's menu entry  $He1p \triangleright HALCON$  News (WWW) or in the Start Dialog which appears when starting HDevelop. You can then download the interface together with its documentation and HDevelop example programs.

## <span id="page-23-3"></span><span id="page-23-0"></span>**2.6 Installing HALCON Extension Packages**

The HALCON Extension Package Interface enables you to integrate newly developed image processing algorithms into HALCON in the form of so-called *extension packages*. The same mechanism is used by MVTec to extend the current HALCON release with additional functionality. Which extensions packages are currently available can be checked by selecting HDevelop's menu entry  $He1p \triangleright HALCON$  News (WW), which connects to MVTec's WWW server.

This section describes how to integrate a (downloaded) package named newextpkg in order to use it within your HALCON system.

First, unpack the package to a directory of your choice, e.g., %HALCONROOT%. Then, add the *complete* path of the package, e.g.,

%HALCONROOT%\packages\newextpkg

to the environment variable HALCONEXTENSIONS. Note, that the delimiter between paths in an environment variable is a semicolon on Windows systems and a colon on Linux/macOS systems.

! Never change the name of an extension package or the corresponding names of the libraries or DLLs contained in it. These names are encoded *within* the libraries/DLLs. If you change the names this information will no longer match. Thus, the loader of the operating system will fail to open the dynamic libraries.

If the package contains images used, e.g., within example programs we recommend to include the (complete) path to the corresponding directory images within the package in the environment variable HALCONIMAGES (see [section A.2](#page-43-0) on page [44\)](#page-43-0) to access those images without specifying a complete path.

## <span id="page-23-1"></span>**2.6.1 Using an Extension Package Within HDevelop**

In order to use a new package within HDevelop under Windows/macOS, you just need to restart the program. HDevelop automatically integrates all extension packages specified in HALCONEXTENSIONS, i.e., the operators contained in a package can be accessed and used like any other HALCON operator.

Under Linux, you must include the package library subdirectory (i.e., 1ib/\$HALCONARCH) in the environment variable LD\_LIBRARY\_PATH before starting HDevelop the first time (see [table 1.1](#page-8-2) on page [9](#page-8-2) for the possible values of HALCONARCH).

## <span id="page-23-2"></span>**2.6.2 Using an Extension Package in a Stand-Alone Application**

If you want to generate a stand-alone application that uses an extension package, you have to link the package libraries (DLLs under Windows, shared libraries under Linux/macOS) to the application code, in addition to the HALCON library.

#### **2.6.2.1 Using an Extension Package Under Windows**

In order to create new application programs you have to link the corresponding language interface library, e.g., packagecpp.lib for a C++ application, to your objects. Furthermore, you will need the HALCON interface library, in the example of a C++ application halconcpp.lib, as for any HALCON application.

To be able to link the package DLL to your application program, the *complete* DLL file path of the new package, e.g.,

%HALCONROOT%\packages\newextpkg\bin\%HALCONARCH%

must be added to the environment variable PATH (see [table 1.1](#page-8-2) on page [9](#page-8-2) for the possible values of HALCONARCH).

! Do not copy a package DLL into the Windows system directories, as it would be loaded twice in this case!

#### **2.6.2.2 Using an Extension Package Under Linux**

In order to create new application programs, you must link libnewextpkg.so and the corresponding language interface library, e.g., libnewextpkgcpp.so for a C++ application, to your objects (besides libhalcon.so and the HALCON interface library, in the example of a C++ application libhalconcpp.so, as for any HALCON application).

Furthermore, you have to add the path to the package library subdirectory lib/\$HALCONARCH to the environment variable LD\_LIBRARY\_PATH, otherwise the loader will fail to access the libraries.

#### **2.6.2.3 Using an Extension Package Under macOS**

In order to create new application programs, you must link libnewextpkg.dylib and the corresponding language interface library, e.g., libnewextpkgcpp.dylib for a C++ application, to your objects (besides libhalcon.dylib and the HALCON interface library, in the example of a C++ application libhalconcpp.dylib, as for any HALCON application).

## <span id="page-26-4"></span><span id="page-26-0"></span>**Chapter 3**

# **Installing Third-Party Components**

This chapter describes how to install third-party components that might be required in order to use a specific functionality of HALCON. Currently, this is limited to users of Deep Learning and deep-learning-based methods on NVIDIA GPUs.

Please note that for Deep Learning either of the Deep Learning modules Inference or Training must be licensed. This condition does not necessarily apply to deep-learning-based methods as e.g., Deep OCR.

In addition to a valid license, the following third-party components are required for the training of a network or the inference on GPUs:

- NVIDIA GPU and up-to-date graphics driver (see [section 1.4](#page-7-1) on page [8](#page-7-1) for the system requirements),
- the NVIDIA CUDA Basic Linear Algebra Subroutine library from the CUDA Toolkit (cuBLAS),
- the NVIDIA CUDA Deep Neural Network library (cuDNN).

Under Windows or Linux x64, these libraries are provided in a separate installer or archive, respectively (see [section 2.3.1.1](#page-13-2) on page [14](#page-13-2) or [section 2.3.1.2](#page-16-0) on page [17\)](#page-16-0). Therefore, the following sections do not apply for these systems. Under Linux aarch64 the libraries have to be installed separately, see the section [section 3.1](#page-26-1) on page [27.](#page-26-1)

## <span id="page-26-1"></span>**3.1 Third-Party Components for Deep Learning on Linux aarch64**

#### <span id="page-26-2"></span>**3.1.1 Getting the Components**

In order to run Deep Learning, additional requirements apply. Please see [section 1.4.5](#page-9-1) on page [10.](#page-9-1)

Running Deep Learning on GPUs on Linux aarch64, the following components must be installed additionally:

- CUDA with the cuBLAS library
- the cuDNN library

The required versions are listed in [table 1.2](#page-9-2) on page [10.](#page-9-2)

A convenient way to install them is the NVIDIA "JetPack" installer version 4.4, which you can download from <https://developer.nvidia.com/embedded/jetpack>. Make sure to select the CUDA Toolkit and cuDNN Package as to install on the target.

It might still be necessary to install CUDA. In this case, libcuda.so is contained in an executable installer. Run install.sh on /home/nvidia/NVIDIA\_INSTALLER.

#### <span id="page-26-3"></span>**3.1.2 Including the Libraries**

HALCON needs to find the libraries. For this, firstly you need to locate the shared objects.

• The cuBLAS libraries:

- libcublas.so
- libcublasLt.so

They can be found where the CUDA Toolkit has been installed.

- The cuDNN libraries:
	- libcudnn.so
	- libcudnn\_adv\_train.so
	- libcudnn\_ops\_infer.so
	- libcudnn\_cnn\_infer.so
	- libcudnn\_ops\_train.so
	- libcudnn\_adv\_infer.so
	- libcudnn\_cnn\_train.so

They are generally contained in the lib64 subdirectory.

Secondly, you need to make them findable for HALCON. To do so, you have the following options, whereof we recommend the first one:

a Extend the environment variable LD\_LIBRARY\_PATH to include the respective libraries. This may be done e.g., with the following commands:

LD\_LIBRARY\_PATH=\$LD\_LIBRARY\_PATH:/usr/lib/aarch64-linux-gnu LD\_LIBRARY\_PATH=\$LD\_LIBRARY\_PATH:/usr/local/cuda/targets/aarch64-linux/lib

b Copy the required libraries libcuda.so and the mentioned cuBLAS and cuDNN library to the third party directory:

\$HALCONROOT/lib/\$HALCONARCH/thirdparty/cuda10\_2.

All libraries needed for CUDA 10 have to be in the subdirectory cuda10\_2. If the subdirectory thirdparty/cuda10 does not exist, create it first.

Additionally extend the environment variable LD\_LIBRARY\_PATH to include the respective libraries. This may be done e.g., with a command like the following:

LD\_LIBRARY\_PATH=\$LD\_LIBRARY\_PATH:\$HALCONROOT/lib/\$HALCONARCH/thirdparty/cuda10

#### <span id="page-27-0"></span>**3.1.3 Additional Required General Settings**

The HALCON process must be granted read-write access on: /dev/nvhost-ctrl This can be achieved e.g., via membership in the "video" group.

## <span id="page-28-2"></span><span id="page-28-0"></span>**Chapter 4**

# **All About HALCON Licenses**

[Section 1.5](#page-10-0) on page [11](#page-10-0) already contained an overview of the possible licensing schemes. In this chapter, you will find detailed information about how to obtain and install

- evaluation licenses [\(section 4.2](#page-29-0) on page [30\)](#page-29-0),
- development licenses [\(section 4.3](#page-30-0) on page [31\)](#page-30-0), and
- runtime licenses [\(section 4.4](#page-31-0) on page [32\)](#page-31-0),

Finally, [section 4.5](#page-32-0) on page [33](#page-32-0) shows how to upgrade a license.

## <span id="page-28-1"></span>**4.1 What is a License?**

HALCON licenses are stored in so-called *license files*. The content of these files specifies

- what is licensed (e.g., development version, runtime version, etc.)
- which modules are licensed (e.g., Calibration, Matching, etc.)
- whether the license is temporary (e.g., evaluation license) or permanent
- the hardware to which the license is bound (see below)

License files are named license.dat (or license-20.11.dat or similar, see [section 1.5](#page-10-0) on page [11\)](#page-10-0) and reside in the subdirectory license of the directory where you installed HALCON. Note that HALCON will not run if you modify the license keys within the license file manually!

A single license allows to run a specific version of HALCON by one user on one system.

The system is identified by a unique host ID. Depending on the type of host ID you may install HALCON on any number of computers, but in any case you must use it only on the one computer to which the host ID is attached. Further information about licenses can be found in the EULA.

The license is not bound to a specific user. Consequently, different users may use the licensed HALCON version, but not simultaneously. To have multiple users run HALCON at the same time, the corresponding number of licenses are needed. Note that each system service or daemon which executes HALCON is also counted as user. Thus, if only one license is available and a system service executes HALCON, the regular user is not able to run another instance of HALCON in parallel.

#### **Network Card Versus Dongle Binding**

As noted in [section 1.5](#page-10-0) on page [11,](#page-10-0) development and runtime licenses are bound to a certain hardware component. This is either the *network card* (see [section 4.3.1](#page-30-1) on page [31\)](#page-30-1) or a *dongle* (see [section 4.3.2](#page-30-2) on page [31\)](#page-30-2).

Dongle-bound licenses allow to use HALCON on different computers by moving the dongle. Of course, network cards can also be switched between computers, but in practice they can be regarded as fixed. Thus, if you want to develop applications with HALCON on more than one stand-alone computer at different times, the easiest solution is to obtain a dongle-bound license.

#### <span id="page-29-2"></span><span id="page-29-1"></span>**Identifying the Hardware**

The license manager software identifies a network card or a HALCON dongle by a so-called *host ID*. A valid host ID is the unique, immutable, machine-readable identification of an actual piece of hardware as devised by the hardware vendor.

HALCON includes a tool to query the host IDs from the command line. Open a Windows Command Prompt or a Linux/macOS shell, and enter the following command:

```
hhostid
```
This command produces a list of host IDs, which are available for licensing. For example:

```
0d00cafebabe 3-3123456
```
Use hhostid -i to get additional information, such as the type of a certain host ID:

```
hhostid -i
#0: 0d00cafebabe [MAC] <Local Area Connection>
#1: 3-3123456 [CM] <CM Container>
```
Each output line lists the following properties: First, the running number followed by the actual host ID is displayed. In the case of network adapters, the *permanent* MAC address is displayed. The host ID type is displayed in square brackets (MAC for network adapters, CM for HALCON dongles). The value in angle brackets shows the interface name as reported by the operating system. If the currently assigned MAC address of a network adapter differs from its permanent address, it would be reported here as well. HALCON only supports MAC-based licenses bound to universally administered, permanent MAC addresses. Locally administered MAC addresses are rejected.

See [section 5.2.1](#page-35-1) on page [36](#page-35-1) for a detailed description on solving problems extracting the host ID.

HDevelop automatically checks whether any network cards or HALCON dongles are present and displays their host IDs in the menu item:

Help  $\triangleright$  About.

For example, the following information will be displayed on a computer equipped with a network card and a dongle:

```
HALCON 20.11 Progress
HDevelop version: 20.11.0.0 (20.11.2020)
HALCON version: 20.11.0.0 (20.11.2020)
Platform version: x64-win64 (avx2)
(c) 1996-2020
MVTec Software GmbH, Munich, Germany
The host IDs of this computer are:
0d00cafebabe (network card ID)
3-3123456 (dongle ID)
```
The first line shows the HALCON edition (Progress, Steady, or Steady Deep Learning, see [section 1.1](#page-6-1) on page [7\)](#page-6-1).

## <span id="page-29-0"></span>**4.2 Evaluation Licenses**

As already noted in [section 1.5](#page-10-0) on page [11,](#page-10-0) with an evaluation license you can evaluate the full functionality of HALCON free of charge on any computer. The only restrictions are that evaluation licenses are valid only for a limited time (typically a month), and no commercial applications may be developed.

#### <span id="page-30-3"></span>**Step 1: Obtain the license**

You can obtain an evaluation license from your local distributor.

#### **Step 2: Install the license**

"Installing" the license simply means placing the license file into the subdirectory license of the directory where you installed HALCON. If necessary, rename the file to license.dat (or license-20.11.dat or similar, see [section 1.5](#page-10-0) on page [11\)](#page-10-0).

Note that you can evaluate HALCON on any computer where you installed HALCON just by copying the evaluation license file into the corresponding subdirectory license. You can also evaluate HALCON under different operating systems.

## <span id="page-30-0"></span>**4.3 Development Licenses**

A development license allows you to use the full functionality of your HALCON edition (see [section 1.2](#page-6-2) on page [7\)](#page-6-2) including the development tools like HDevelop (see also [section 1.5](#page-10-0) on page [11\)](#page-10-0). It must be bound to a certain hardware component (see also [section 4.1](#page-28-1) on page [29\)](#page-28-1). The following sections describe how to proceed to obtain and install a

- license bound to a network card (section  $4.3.1$ )
- license bound to a dongle [\(section 4.3.2](#page-30-2) on page [31\)](#page-30-2)

## <span id="page-30-1"></span>**4.3.1 License Bound to a Network Card**

#### **Step 1: Extract the host ID**

The easiest way to extract the host ID is to execute the following command from a Windows Command Prompt or a Linux/macOS shell.

hhostid -i

All host IDs of type MAC can be used for licensing. See [section 4.1](#page-29-1) on page [30](#page-29-1) for more information.

#### **Step 2: Obtain the license**

Send the host ID of the network card to your local distributor. The distributor then sends you a *license file*.

#### **Step 3: Install the license**

Place the license file into the subdirectory license of the directory where you installed HALCON. If necessary, rename the file to license.dat (or license-20.11.dat or similar, see [section 1.5](#page-10-0) on page [11\)](#page-10-0).

#### <span id="page-30-2"></span>**4.3.2 License Bound to a Dongle**

#### **Step 1: Obtain dongle and license**

Please note that you cannot use any dongle but only those supplied by MVTec via your local distributor. Currently, HALCON supports USB dongles. !

The distributor will send you the dongle together with a corresponding *license file*. The dongle ID is printed on the dongle.

#### **Step 2: Install the license**

Place the license file into the subdirectory license of the directory where you installed HALCON. If necessary, rename the file to license.dat (or license-20.11.dat or similar, see [section 1.5](#page-10-0) on page [11\)](#page-10-0).

If you want to use HALCON on more than one computer by switching the dongle between them, repeat this step for every computer.

## <span id="page-31-2"></span><span id="page-31-0"></span>**4.4 Runtime Licenses**

In contrast to a development license, a runtime license only allows to run HALCON applications. Furthermore, a runtime license can be restricted to a set of selected modules if your application does not require the full functionality of HALCON. The list of required modules of an application is determined in the following way:

#### **Step 1: Extract the required modules**

To extract the modules that are used by an application proceed as follows:

1. If the application is running in HDevelop, select the menu item  $File \triangleright$  Properties, which will open a dialog. In its tab Used Modules the used modules are listed (see the HDevelop User's Guide, section 6.2.1.14 on page 56, for more information). [Figure 4.1](#page-31-1) shows the result for an OCR application.

If you click Copy to Clipboard, the required modules are saved in the clipboard, from where you can insert them in other applications.

<span id="page-31-1"></span>Please note that this method determines the list of used modules by inspecting *all* operators of the current program, no matter if they can be reached or not. If the program contains operator calls that are never executed, it is recommended to deactivate the corresponding program lines using F4 before opening this dialog to get a correct list of used modules.

| <sup>(20</sup> Properties      |                        |                   |
|--------------------------------|------------------------|-------------------|
| <b>Used Modules</b><br>General |                        |                   |
| V Check only used procedures   |                        |                   |
| Foundation                     |                        | ♥                 |
| Calibration                    |                        | ⊌                 |
| 1D Metrology                   |                        | ଢ଼                |
| 2D Metrology                   |                        | ଢ଼                |
| 3D Metrology                   |                        | ଢ଼                |
| <b>BarCode</b>                 |                        | ଢ଼                |
| <b>DataCode</b>                |                        | ଢ଼                |
| OCR/OCV                        |                        | ଡ଼                |
| Matching                       |                        | ଢ଼                |
| Deep Learning Inference        |                        | ଢ଼                |
|                                | Deep Learning Training | ଢ଼                |
|                                |                        | Copy to Clipboard |

Figure 4.1: Used modules for an OCR application.

2. If the application is written in a programming language (C, C++, C#, VB.NET, etc.), insert the operator get\_modules (see the corresponding entry in the HALCON Reference Manuals for more information) at  $\lvert \cdot \rvert$  the end of the program. Note that the operator get\_modules will only return the correct modules if all HALCON operators used in the application are executed at least once.

#### **Step 2: Extract the host ID**

Please refer to [section 4.3.1](#page-30-1) on page [31](#page-30-1) (network card) for information about how to extract the host ID. If you choose a dongle-bound license, no further action is required as you get the dongle together with the license (see [section 4.3.2](#page-30-2) on page [31\)](#page-30-2).

#### **Step 3: Obtain the license**

Send the determined module names and – except in case of a dongle-bound license – the extracted host ID to your local distributor.

The distributor then sends you a license file. If you requested a dongle-bound license, you will also receive the dongle.

#### <span id="page-32-2"></span>**Step 4: Install the license**

Place the license file into the subdirectory license of the directory where you installed HALCON. If necessary, rename the file to license.dat (or license-20.11.dat or similar, see [section 1.5](#page-10-0) on page [11\)](#page-10-0).

## <span id="page-32-0"></span>**4.5 How to Upgrade a License**

If you upgrade a HALCON license to a newer version, e.g., from HALCON 12.0.x to HALCON 13.0, your distributor provides you with a new license file which contains new license keys. This new license file should replace the old one in %HALCONROOT%\license\license.dat.

## <span id="page-32-1"></span>**4.6 How to Check the Genuineness of HALCON (Windows)**

To verify that your HALCON installation is genuine, you can check the digital signature of the file halcon.dll. Make sure that your Windows installation is fully updated. Otherwise, the signature verification might not work as expected.

- Right-click on the file %HALCONROOT%\bin\%HALCONARCH%/halcon.dll.
- Select "Properties".
- Select the tab "Digital Signature".
- Select the signature "MVTec Software GmbH" and click on "Details".

If your version of HALCON is genuine, the dialog reads "This digital signature is OK". Otherwise, your version of HALCON has been tampered with. This might lead to unexpected behavior of HALCON.

## <span id="page-34-2"></span><span id="page-34-0"></span>**Chapter 5**

## **Troubleshooting**

This chapter offers help for problems encountered during uninstalling HALCON on Windows systems [\(section 5.1](#page-34-1) on page [35,](#page-34-1) respectively), with the licensing mechanism [\(section 5.2](#page-35-0) on page [36\)](#page-35-0), or when starting HDevelop or your own HALCON applications [\(section 5.3](#page-36-0) on page [37\)](#page-36-0) and other miscellaneous problems.

Note that throughout the chapter the environment variable HALCONARCH is referenced. See [table 1.1](#page-8-2) on page [9](#page-8-2) for the possible values of this variable.

## <span id="page-34-1"></span>**5.1 Problems During Uninstallation (Windows)**

If the automatic uninstallation fails, start regedit and delete the following key:

HKEY\_LOCAL\_MACHINE -> SOFTWARE -> MVTec -> HALCON -> version

Replace version with the version you are uninstalling, e.g., 20.11-Progress (see also [section A.3](#page-45-1) on page [46\)](#page-45-1).

• For recent versions Also delete the key

```
HKEY_LOCAL_MACHINE -> SOFTWARE -> Microsoft -> Windows ->
 CurrentVersion -> Uninstall -> MVTec HALCON version
```
• Only for HALCON 8.0

Also delete the key

```
HKEY_LOCAL_MACHINE -> SOFTWARE -> Microsoft -> Windows ->
 CurrentVersion -> Uninstall ->
{096CE3F7-2FD9-4460-A270-F9F4740DB91B}
```
• Only for HALCON 7.1

Also delete the key

```
HKEY_LOCAL_MACHINE -> SOFTWARE -> Microsoft -> Windows ->
 CurrentVersion -> Uninstall ->
 {0B2DE0B7-FD31-11D9-A19F-00E01883F42C}
```
• Only for HALCON 7.0

Also delete the key

```
HKEY_LOCAL_MACHINE -> SOFTWARE -> Microsoft -> Windows ->
 CurrentVersion -> Uninstall ->
  {47F424B4-1077-11D8-A0D3-00E01883F42C}
```
#### <span id="page-35-2"></span>• Only for HALCON 6.1

Also delete the key

```
HKEY LOCAL MACHINE -> SOFTWARE -> Microsoft -> Windows ->
 CurrentVersion -> Uninstall ->
  {BBEC9F40-4A36-11D6-A14C-00E0296C2846}
```
• Only for HALCON releases  $< 6.1$ 

Also delete the key

```
HKEY_LOCAL_MACHINE -> SOFTWARE -> Microsoft -> Windows ->
 CurrentVersion -> Uninstall -> HALCON
```
Using, e.g., the Windows Explorer, delete the directory

```
%ALLUSERSPROFILE%\Start Menu\Programs\MVTec HALCON version
```
- Delete the environment variables HALCONROOT and HALCONIMAGES in Start  $\triangleright$  Settings  $\triangleright$  Control Panel  $\triangleright$  System (Windows Vista and Windows 7: ...  $\triangleright$  System  $\triangleright$  Advanced System Settings).
- Finally, delete the contents of the HALCON directory and all its subdirectories.

## <span id="page-35-0"></span>**5.2 Problems Concerning Licenses**

If you encounter problems with your HALCON license even though your license file exists and is located in the correct directory, a first step is always to check if the host ID identifying your network card or dongle matches the entry in the license file (see the corresponding sections in [chapter 4](#page-28-0) on page [29\)](#page-28-0). If the two do not match, please send the new identifying information to your distributor. See [section 5.2.1](#page-35-1) if you encounter problems with extracting the identifying information.

## <span id="page-35-1"></span>**5.2.1 Extracting Host IDs**

• hhostid does not return a dongle ID

Please note that only HALCON dongles (orange) are reported by hhostid. Other dongles (e.g., blue MER-LIC dongles) are not supported.

• hhostid does not return a MAC address

This might happen if you call hhostid from a virtualized environment using locally administered MAC addresses. HALCON only supports MAC based licenses bound to universally administered, permanent MAC addresses. Locally administered MAC addresses are rejected.

#### • hhostid shows the dongle ID on Linux only when run as root

If HALCON is run without root permissions, HALCON needs read/write permissions on the hidraw device created for the dongle. The following udev rule is required to achieve this:

```
# Udev rules to allow access to hidraw device for CodeMeter dongles
```
ACTION=="remove", GOTO="halcon-cm\_end"

```
SUBSYSTEM=="hidraw", ATTRS{idVendor}=="064f", ATTRS{idProduct}=="2af9", MODE="666"
```
LABEL="halcon-cm\_end"

You can add this rule to /etc/udev/rules.d yourself, or copy the file \$HALCON-ROOT/misc/linux/udev/rules.d/59-halcon-codemeter.rules to that directory. Note that the UDEV rule must be activated after installation which can be achieved by a reboot, for example.

#### <span id="page-36-2"></span>• hhostid shows no dongle ID on Linux even though a HALCON dongle is plugged in

On Linux, kernel hidraw device support must be enabled. hidraw support is usually enabled in many Linux distributions. A common exception are embedded systems, for which the hidraw device support might be missing. In this case hhostid would not be able to access the dongle ID. Following options can help to find out if hidraw is supported:

• the current kernel configuration (if available in /proc/config.gz) can be checked using the command

gunzip -c /proc/config.gz | grep CONFIG\_HIDRAW

• the presence of any hidraw devides can be checked, e.g., using the command

Is /dev/hidraw\*

If hidraw device support is not enabled, a custom kernel including CONFIG\_HIDRAW=y must be build.

## <span id="page-36-0"></span>**5.3 Troubleshooting in HDevelop or HALCON Applications**

## <span id="page-36-1"></span>**5.3.1 Startup Errors**

This section explains miscellaneous error messages when starting HDevelop or your own HALCON applications and their reasons.

#### • Error using license file

This error message might have several reasons:

- The file %HALCONROOT%\license\license.dat is missing and/or not readable.
- Your license is not valid on this machine.
- If there is more than one user trying to use HALCON via remote access, the second user gets an error message.
- No license for this operator

The operator which you try to execute belongs to a HALCON module that is not licensed (see [section 4.4](#page-31-0) on page [32.](#page-31-0) Obtain a new license including this module.

• hdevelop: Command not found (Linux)

Check your system environment variable PATH. It must include the path \$HALCONROOT/bin/\$HALCONARCH.

•  $\mathbf{lib}^* : \mathbf{can't open file (Linux)}$ 

Check the system variable LD\_LIBRARY\_PATH (see [section A.2](#page-43-0) on page [44\)](#page-43-0).

• No help files for package  $\langle$  package-name $\rangle$  in directory  $\langle$  directory $\rangle$ 

Possible reasons for this error message are:

- No files %HALCONROOT%\help\\* (if the package name is "system") or no help files in one of the user packages.
- If the package name is "system": Wrong HALCONROOT.
- Check the file permissions. Probably HDevelop cannot access important files.

#### • Help file for package  $\langle$  package-name $\rangle$  is corrupt

Possible reasons for this error message are:

- If the package name is "system": Inconsistent version of %HALCONROOT%\help\\* or wrong HALCON-ROOT.
- If the package name is that of a user package: Inconsistent version of the help files of this package.
- Can't open display (Linux)

If you see an error message like this you may have a wrong system variable DISPLAY and/or your program is not allowed to open a window by the specified X-server.

#### • No refresh of window content on a Linux system

On some Linux systems the default behavior regarding occluded windows may be set in an inconvenient way for HALCON. The result is that if a window is temporarily occluded by another window, its content is not saved and restored anymore, i.e., windows remain "black" after uncovering. An example for this are all SuSE Linux distributions  $> 7.0$ . The corresponding property is called "backing-store"; you can check the current setting of this property by typing (the following example corresponds to a SuSE 8.2 Linux system):

xdpyinfo | grep backing-store

which should result in the output like

```
options: backing-store YES, save-unders YES
```
if the window content is saved and restored. You can change this behavior by changing the configuration file of your X server. It usually resides in /etc/X11/xorg.conf if you are using Xorg, or in /etc/X11/XF86Config if you are using XFree86. Consult your system's documentation if in doubt.

You will probably need to become root to modify this file. Open the file in a text editor, find the section named "Device", and add the following option to this section:

```
Section "Device"
  ...
 Option "BackingStore" "True"
EndSection
```
Alternatively, you can modify the file Xservers residing in the directory /usr/lib/X11/xdm (or /opt/kde3/share/config/kdm in case of newer Linux versions), see your system's documentation. Note, that you probably need root privileges to modify this file. Append the option +bs (i.e., "plus backing-store") to the line that starts the local X server:

```
:0 local /usr/X11R6/bin/X :0 vt07 +bs
```
Now, stop and start the X server again (by using the appropriate commands or by rebooting your computer); the command xdpyinfo now should yield the output shown above.

## <span id="page-38-3"></span><span id="page-38-0"></span>**Appendix A**

## **More on the Installation**

This appendix contains information about

- the installed file structure [\(section A.1\)](#page-38-1),
- the relevant environment variables [\(section A.2](#page-43-0) on page [44\)](#page-43-0),
- the registry keys on Windows systems [\(section A.3](#page-45-1) on page [46\)](#page-45-1), and

## <span id="page-38-1"></span>**A.1 The Installed File Structure**

## <span id="page-38-2"></span>**A.1.1 Main Directory**

Let's take a look at the installed file structure in the directory designated by the environment variable HALCONROOT. The default location suggested by the installer is operating system-dependent:

Windows C:\Program Files\MVTec\HALCON-20.11 Linux /opt/halcon macOS /Library/Frameworks/HALCON.framework (most of the following files are installed here unless stated otherwise)

In the following, the most important directories and files are described briefly. Please note that, depending on your installation, not all directories may be present.

#### **A.1.1.1 Windows**

The default location for Windows is C:\Program Files\MVTec\HALCON-20.11:

bin

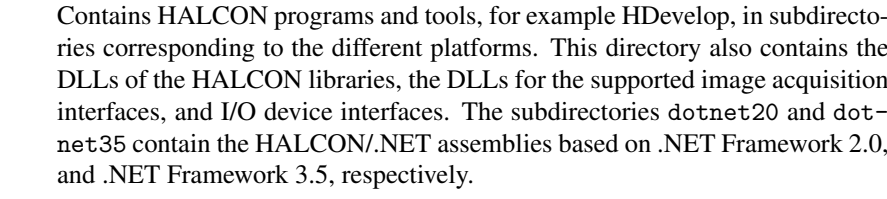

calib

Contains description files for the calibration plates, which you can use to calibrate your camera.

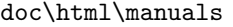

Contains some of the User's Manuals.

#### doc\html\reference\acquisition

Contains the HTML documentation of the HALCON Image Acquisition Interfaces.

```
doc\html\reference\io
```
Contains the HTML documentation of the I/O device interfaces.

#### doc\html\reference\operators

Contains the HALCON Operator Reference.

#### doc\index

Contains the index files that are relevant for the full-text search of the documentation.

#### doc\macros

Contains the style files for the HALCON Operator Reference in all translated languages. These files set the layout and provide macros for names and formatting.

#### doc\pdf\manuals

Contains the PDF version of the User's Manuals.

#### doc\pdf\reference

Contains the PDF version of the HALCON Operator Reference in HDevelop syntax.

#### doc\pdf\solution\_guide

Contains the PDF version of the [Solution Guide I,](#page-0-0) the Solution Guide II, and Solution Guide III.

#### filter

Contains predefined filter masks.

#### genicam

Contains the underlying GenAPI runtime software for the GigE Vision, GenI-CamTL, and USB3Vision image acquisition interfaces.

#### help

The files in this directory act as the HALCON database, i.e., they provide information about HALCON to HDevelop and to all HALCON applications. In particular, they contain the operator database. The XML files starting with index\_manuals contain the index data of the manuals. The XML files starting with index\_examples contain the data for the Browse Examples dialog in HDevelop and those starting with tip\_of\_the\_day contain the information for the Tip of the Day that appears in the HDevelop Start Dialog.

#### include

Contains the header files that are necessary to use HALCON within the programming languages C or C++.

lib

Contains the HALCON libraries.

#### license

The license file must be placed here (see [section 4.1](#page-28-1) on page [29\)](#page-28-1).

#### lut

Contains predefined look-up tables.

#### misc

Contains miscellaneous files for the installer, e.g., the GigE Vision filter driver. In addition, the installer of the HALCON Variable Inspect can be found here. Please refer to the Programmer's Guide, section 3.3 on page 24, for more information about this extension.

#### ocr

Contains pretrained fonts.

#### procedures

Contains external procedures for HDevelop and HDevEngine.

#### **A.1.1.2 Linux**

The default location for Linux is /opt/halcon:

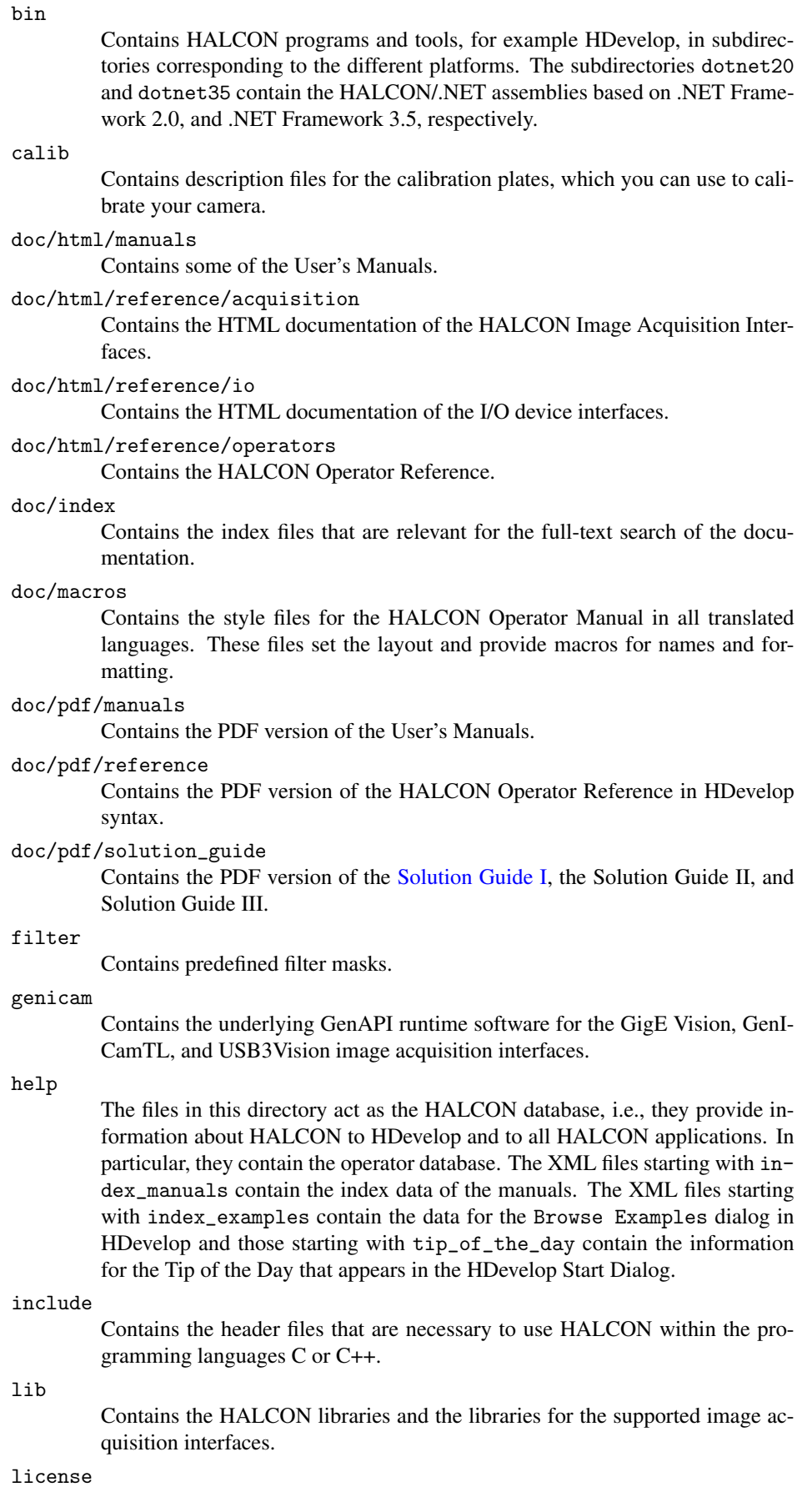

The license file must be placed here (see [section 4.1](#page-28-1) on page [29\)](#page-28-1).

#### lut

Contains predefined look-up tables.

misc Contains miscellaneous files for the installer, e.g., the GigE Vision filter driver. ocr Contains pretrained fonts. procedures

Contains external procedures for HDevelop and HDevEngine.

#### **A.1.1.3 macOS**

HDevelop is located in /Applications.

The default location for macOS is /Library/Frameworks/HALCON.framework:

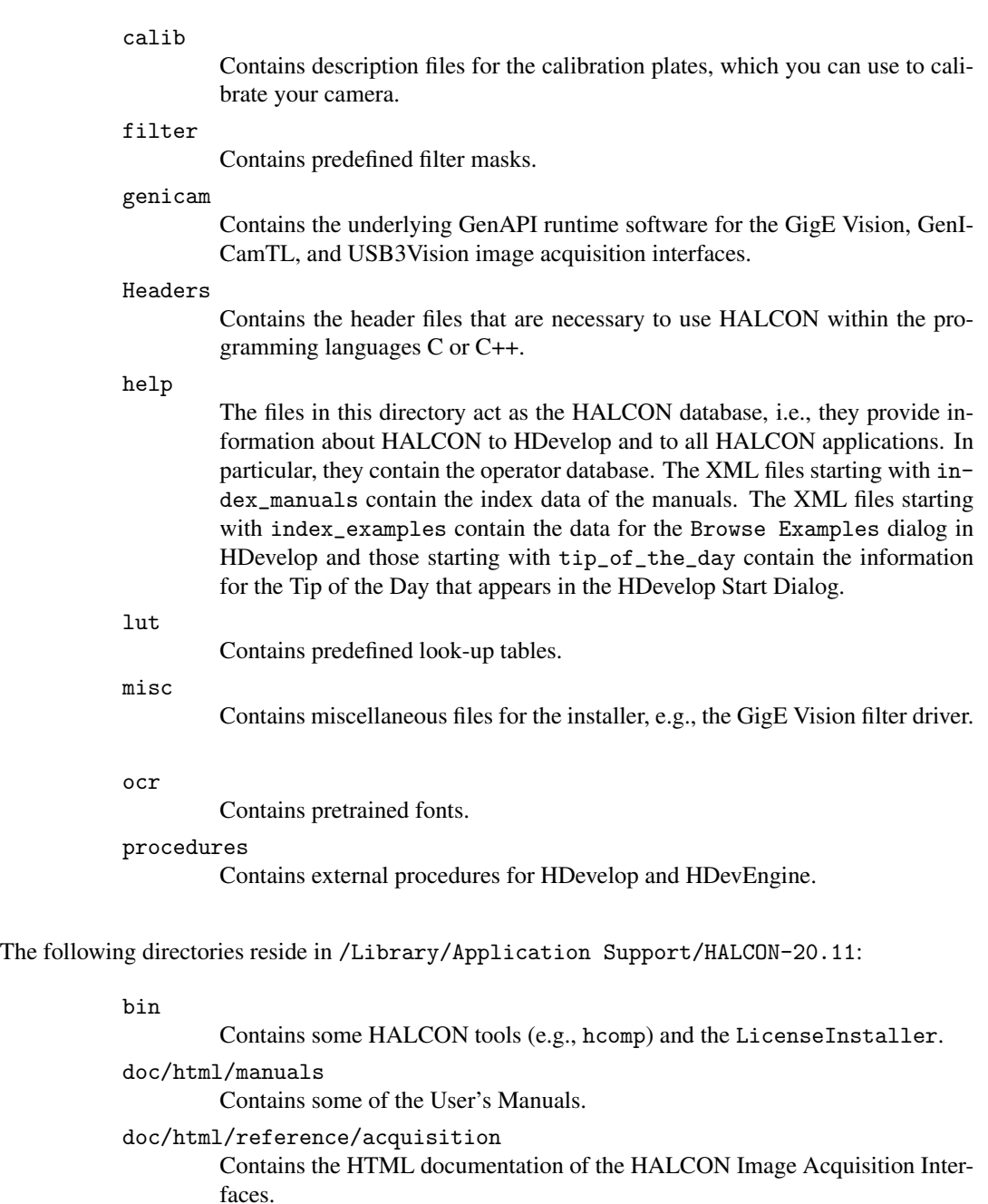

```
doc/html/reference/io
```
Contains the HTML documentation of the I/O device interfaces.

doc/html/reference/operators

<span id="page-42-1"></span>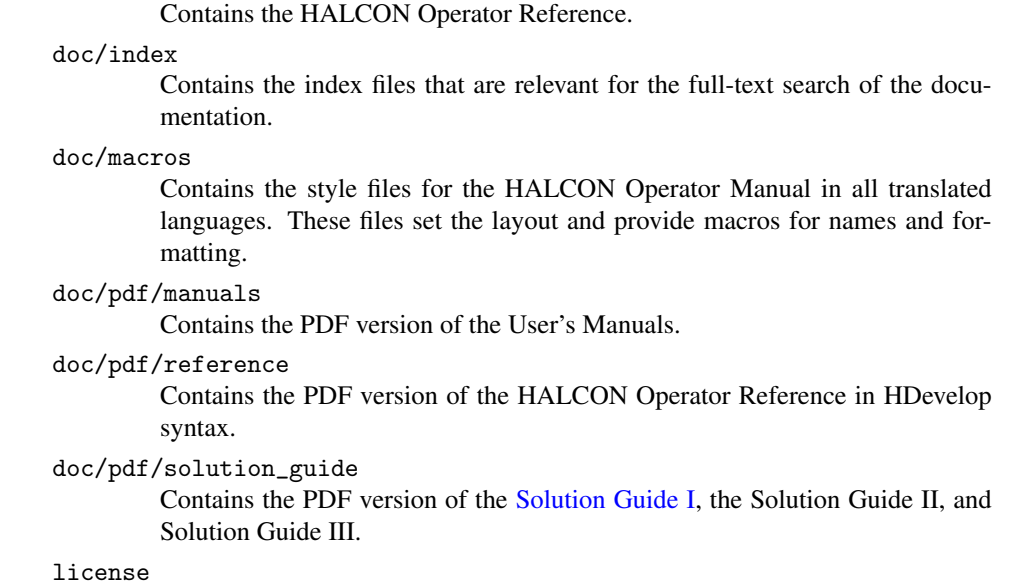

The license file must be placed here (see [section 4.1](#page-28-1) on page [29\)](#page-28-1).

Additionally, /Library/Frameworks contains the HALCON libraries. The corresponding directories reside in subdirectories, e.g., in /Library/Frameworks/HALCONCpp.framework for C++.

#### <span id="page-42-0"></span>**A.1.2 Example Programs, Images, Models**

The subdirectories of the directory designated by the environment variable HALCONEXAMPLES contain example programs for the different parts of the HALCON system. The default location is operating system-dependent:

```
Windows C:\Users\Public\Documents\MVTec\HALCON-20.11
Linux /opt/halcon/examples
macOS /Users/Shared/Library/Application Support/HALCON-20.11/examples
```
If %HALCONEXAMPLES% is not set, %HALCONROOT%\examples will be used as a fallback.

- 3d\_models: This directory contains 3D object data used by the example programs.
- c: Examples for using HALCON within the programming language C (see also the Programmer's Guide, chapter 19 on page 119).
- c#: Examples for using HALCON within the programming language C# (see also the Programmer's Guide, section 12.1 on page 81).
- cpp: Examples for using HALCON within the programming language C++ (see also the Programmer's Guide, [chapter 7](#page-48-0) on page [49\)](#page-48-0).
- cpp.net: Examples for using HALCON within managed C++ (see also the Programmer's Guide, section 12.1 on page 81).
- python: Examples for using HALCON within the script language Python (see also the Programmer's Guide, section 13.1 on page 89).
- extension\_package: The example user package halconuser (see also the [Extension Package Program](#page-0-0)[mer's Manual\)](#page-0-0).
- hdevelop: Examples for using HALCON in HDevelop:
	- $\triangleright$  Applications: Examples that show how to realize machine vision applications.
	- $\triangleright$  1D-Measuring ... XLD: Examples for the HALCON operators, in subdirectories following the operator hierarchy as in the HALCON Operator Reference or in HDevelop's menu Operators.
- hdevengine: Examples for using HDevEngine.
- images: This directory contains example images and, in subdirectories, image sequences. These images are used by the example programs described above.
- solution\_guide: Examples referenced in the [Solution Guide I,](#page-0-0) the Solution Guide II, and the Solution Guide III.
- vb.net: Examples for using HALCON within Visual Basic .NET (see also the Programmer's Guide, section 12.1 on page 81).

To experiment with the examples without modifying the distributed versions, you can create a private copy in your own working directory.

## <span id="page-43-1"></span>**A.1.3 HALCON tools**

The following HALCON tools are delivered:

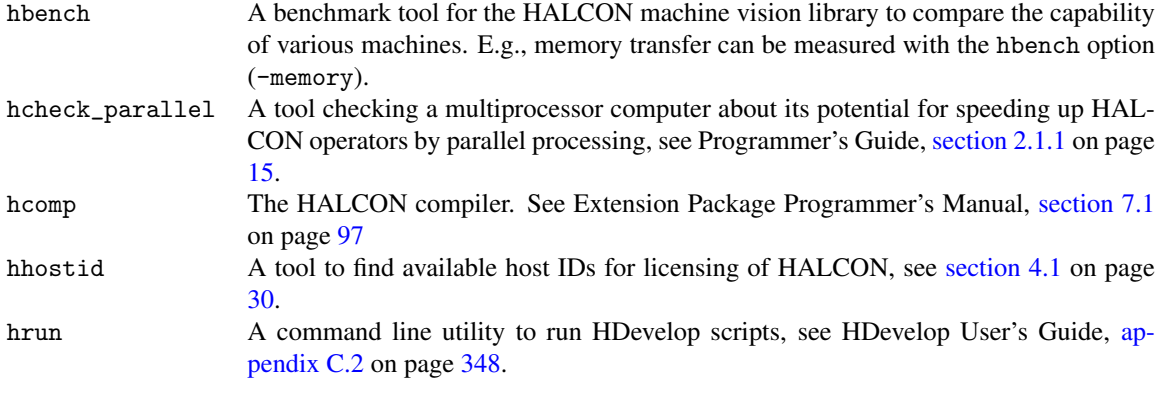

These tools are in the directory bin or a subdirectories corresponding to the platforms of your HALCON installation, see [section A.1.1](#page-38-2) on page [39.](#page-38-2)

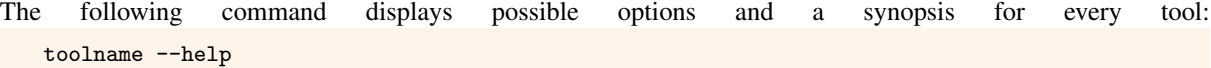

#### <span id="page-43-2"></span>**A.1.4 Machine Configuration Data**

The following directory contains machine-specific configuration data, e.g., results of the utility hcheck\_parallel or the operator optimize\_aop.

Windows C:\ProgramData\MVTec\HALCON-20.11 (%ProgramData%...) Linux /opt/halcon (\$HALCONROOT) macOS /Library/Frameworks/HALCON.framework

### <span id="page-43-3"></span>**A.1.5 User Configuration Data**

The following directory contains user-specific configuration data, e.g., HDevelop preferences (HDevelop.ini).

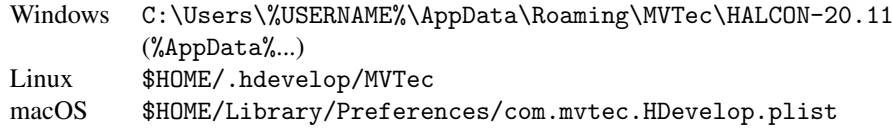

In addition, the following directory is created by Windows 7 when the user copies files into the installation directory without administrator privileges:

Windows C:\Users\%USERNAME%\AppData\Local\VirtualStore\Program Files\ MVTec\HALCON-20.11 (%AppData%...)

## <span id="page-43-0"></span>**A.2 HALCON's Environment Variables**

Most of the configuration necessary to work with HALCON amounts to setting environment variables, e.g., to tell HALCON the directories where to find images or extension packages etc. These environment variables are described below, after some information regarding the different platforms.

#### <span id="page-44-3"></span><span id="page-44-0"></span>**A.2.1 Setting Environment Variables Under Windows**

The installation program setup.exe automatically sets the necessary environment variables, e.g., HALCONROOT, HALCONEXAMPLES, HALCONIMAGES, and PATH (see below). To take a look at these settings, open the dialog Start  $\triangleright$  Settings  $\triangleright$  Control Panel  $\triangleright$  System (Windows Vista: ...  $\triangleright$  System  $\triangleright$  Advanced System Settings) and select Environment. Under Windows 7/Windows 8, search for "Environment" using the system search, and select the search result "Edit the system environment variables" which appears in the category "Control Panel" (Windows 7) or "Settings" (Windows 8). You can add or modify a variable by entering the name of a variable and the desired value. If a value consists of multiple items, e.g., the variable PATH, which may contain multiple directories, those items must be separated by *semicolons*. Please note that in order to modify variables set during the HALCON installation you need administrator privileges!

## <span id="page-44-1"></span>**A.2.2 Setting Environment Variables Under Linux**

As described in [section 2.3.1.2](#page-16-0) on page [17,](#page-16-0) you must set the necessary environment variables in a login script or a shell resource script.

#### <span id="page-44-2"></span>**A.2.3 HALCON-Specific Environment Variables**

• HALCONROOT

This is the most important environment variable. It designates the directory where HALCON is installed. A typical path is, for example, C:\Program Files\MVTec\HALCON (Windows) or /opt/halcon (Linux).

If this variable is unset at the time HDevelop is run, or when the HALCON library is loaded, its value will be inferred from the path the executable or the library resides in, respectively. From this path the trailing part bin\%HALCONARCH% or lib\%HALCONARCH% will be removed. The variable HALCONROOT will then be set to the resulting path temporarily.

Based on this variable, the system switches to subdirectories, which are important for running HALCON. Some of them are listed below; the HALCON file structure is described in [section A.1](#page-38-1) on page [39.](#page-38-1)

- %HALCONROOT%\help The files in this directory act as the HALCON information database (see [section A.1](#page-38-1) on page [39](#page-38-1) for more information).
- %HALCONROOT%\doc\html\reference\operators HDevelop expects the HTML files of the operator reference in this directory.
- %HALCONROOT%\license This directory contains the *license file* necessary for using HALCON (see [chapter 4](#page-28-0) on page [29\)](#page-28-0).
- %HALCONROOT%\examples If the variable HALCONEXAMPLES (see below) is not set, the system looks for example programs in this directory.
- %HALCONEXAMPLES%\images If the variable HALCONIMAGES (see below) is not set, the system looks for image files in this directory.
- HALCONEXAMPLES

This environment variable designates the directory where HALCON example programs are installed.

• HALCONIMAGES

The system uses this environment variable to search for image files specified by a relative path. As a rule it contains several directory names, separated by semicolons (Windows) or colons (Linux).

• HALCONARCH

This variable designates the used platform. More details can be found in [section 1.4](#page-7-1) on page [8.](#page-7-1)

• HALCONEXTENSIONS

This is a list of directories in which user-defined extension operators (so-called *extension packages*) are kept. Each package consists of a number of operators linked into a shared library, plus the additional operator documentation in help files and HTML files. See [section 2.6](#page-23-0) on page [24](#page-23-0) for information on how to install an extension package, and the [Extension Package Programmer's Manual](#page-0-0) for details on creating your own extension packages.

<span id="page-45-4"></span>• HALCONSPY

If this environment variable is defined (regardless of the value) *before you start* a HALCON program, the HALCON debugging tool *HALCON Spy* is activated. This corresponds to call the HALCON operator set\_spy with the parameters "mode","on" *within* a HALCON program. The main difference between the two modes for activating HALCON Spy is that by defining HALCONSPY it is possible to monitor an already linked HALCON program during runtime without modifications. For further information on how to use HALCON Spy and how to parameterize it via this environment variable please refer to the Programmer's Guide, [section 3.1](#page-26-1) on page [23.](#page-26-1)

• HALCON\_LICENSE\_FILE

This environment variable can be set to the full path of a specific license file. In this case, the given license file is used and no further search is performed. Usually, the license file is searched in the current working directory and the installed license directory.

### <span id="page-45-0"></span>**A.2.4 General Environment Variables**

• PATH

Windows: During the installation, the directory %HALCONROOT%\bin\%HALCONARCH% is automatically added to the system variable PATH.

Linux: If you want to start HDevelop from an arbitrary directory, you must include the HALCON program path \$HALCONROOT/bin/\$HALCONARCH in the system variable PATH.

- LD\_LIBRARY\_PATH (Linux only) Please include the HALCON library path \$HALCONROOT/lib/\$HALCONARCH in the system variable LD\_LIBRARY\_PATH. This is necessary both for running HDevelop and for creating stand-alone applications.
- DISPLAY (Linux only) The system uses this environment variable to open windows. It is used in the same way as for other X applications.
- HOME (Linux only) This system variable points to your home directory.

## <span id="page-45-1"></span>**A.3 Registry Keys on Windows Sytems**

The Windows installer adds several keys to the system registry. The following sections list these registry keys. If multiple versions of HALCON are installed, version-specific information is stored under HKLM\SOFTWARE\MVTec\HALCON\*version*, where *version* is the actual version, e.g., 20.11-Progress.

## <span id="page-45-2"></span>**A.3.1 Registered File Types**

```
HKCR\.hdev
HKCR\HDevelop.Source.File
HKCR\.dev
HKCR\.hdvp
HKCR\HDevelop.External.Procedure
HKCR\.dvp
HKCR\HDevelop.Procedure.Library
HKCR\.hdpl
HKCR\HALCON.Object
HKCR\.hobj
```
## <span id="page-45-3"></span>**A.3.2 Environment Variables**

```
HKLM\SYSTEM\CurrentControlSet\Control\Session Manager\Environment\
HKLM\SYSTEM\CurrentControlSet\Control\Session Manager\Environment\HALCONARCH
HKLM\SYSTEM\CurrentControlSet\Control\Session Manager\Environment\HALCONEXAMPLES
HKLM\SYSTEM\CurrentControlSet\Control\Session Manager\Environment\HALCONIMAGES
HKLM\SYSTEM\CurrentControlSet\Control\Session Manager\Environment\HALCONROOT
HKLM\SYSTEM\CurrentControlSet\Control\Session Manager\Environment\PATH (modified)
```
## <span id="page-46-0"></span>**A.3.3 Basic Installation Data**

HKLM\SOFTWARE\MVTec\HALCON\20.11-Progress\Initialized\InstallDir HKLM\SOFTWARE\MVTec\HALCON\20.11-Progress\Initialized\ProgramGroup HKLM\SOFTWARE\MVTec\HALCON\20.11-Progress\Initialized\Architecture HKLM\SOFTWARE\MVTec\HALCON\20.11-Progress\Initialized\ExampleRoot HKLM\SOFTWARE\MVTec\HALCON\20.11-Progress\Initialized\LanguageDoc HKLM\SOFTWARE\MVTec\HALCON\20.11-Progress\Initialized\InstalledVersion HKLM\SOFTWARE\MVTec\HALCON\20.11-Progress\Initialized\InstalledRevision HKLM\SOFTWARE\MVTec\HALCON\20.11-Progress\Initialized\InstalledBuild

Sections selected during installation:

HKLM\SOFTWARE\MVTec\HALCON\20.11-Progress\InstalledComponents

(depending on the sections)

## <span id="page-46-1"></span>**A.3.4 Uninstall Information**

```
HKLM\SOFTWARE\Microsoft\Windows\CurrentVersion\Uninstall\MVTec HALCON 20.11 Progress\InstallLocation
HKLM\SOFTWARE\Microsoft\Windows\CurrentVersion\Uninstall\MVTec HALCON 20.11 Progress\UninstallString
HKLM\SOFTWARE\Microsoft\Windows\CurrentVersion\Uninstall\MVTec HALCON 20.11 Progress\DisplayIcon
HKLM\SOFTWARE\Microsoft\Windows\CurrentVersion\Uninstall\MVTec HALCON 20.11 Progress\DisplayName
HKLM\SOFTWARE\Microsoft\Windows\CurrentVersion\Uninstall\MVTec HALCON 20.11 Progress\DisplayVersion
HKLM\SOFTWARE\Microsoft\Windows\CurrentVersion\Uninstall\MVTec HALCON 20.11 Progress\Publisher
HKLM\SOFTWARE\Microsoft\Windows\CurrentVersion\Uninstall\MVTec HALCON 20.11 Progress\Version
HKLM\SOFTWARE\Microsoft\Windows\CurrentVersion\Uninstall\MVTec HALCON 20.11 Progress\URLInfoAbout
HKLM\SOFTWARE\Microsoft\Windows\CurrentVersion\Uninstall\MVTec HALCON 20.11 Progress\URLUpdateInfo
HKLM\SOFTWARE\Microsoft\Windows\CurrentVersion\Uninstall\MVTec HALCON 20.11 Progress\NoModify
HKLM\SOFTWARE\Microsoft\Windows\CurrentVersion\Uninstall\MVTec HALCON 20.11 Progress\NoRepair
```
## **Index**

<span id="page-48-0"></span>compatibility (HALCON), [8](#page-7-3) cuBLAS library, [27](#page-26-4) cuDNN library, [27](#page-26-4) customize HALCON installation, [21](#page-20-3)

Deep Learning installation Linux, [19](#page-18-2) Deep Learning installation Windows, [16](#page-15-2) Deep learning third-party components, [27](#page-26-4) development license, [31](#page-30-3) development version, [7](#page-6-3) DISPLAY (environment variable), [46](#page-45-4)

environment variables (general), [46](#page-45-4) environment variables (HALCON), [45](#page-44-3) evaluation license, [30](#page-29-2) examples (HALCON directory), [43](#page-42-1)

get host ID manually, [30](#page-29-2) get host ID of network card, [31](#page-30-3) get required HALCON modules, [32](#page-31-2)

HALCON\_LICENSE\_FILE (environment variable), [46](#page-45-4)

HALCONARCH (environment variable), [45](#page-44-3) HALCONEXAMPLES (environment variable), [45](#page-44-3) HALCONEXTENSIONS (environment variable), [45](#page-44-3)

HALCONIMAGES (environment variable), [45](#page-44-3) HALCONROOT (environment variable), [45](#page-44-3) HALCONSPY (environment variable), [46](#page-45-4) hhostid, [30,](#page-29-2) [36](#page-35-2) HOME (environment variable), [46](#page-45-4)

images (HALCON directory), [43](#page-42-1) install additional HALCON parts, [19](#page-18-2) install extension package, [24](#page-23-3) install HALCON, [13](#page-12-3) install HALCON offline, [14](#page-13-4) install HALCON offline for the first time, [14](#page-13-4) install HALCON using som, [13](#page-12-3) install image acquisition interface, [23](#page-22-2) install runtime version, [20](#page-19-2) install runtime version (silent), [16](#page-15-2) installed file structure, [39](#page-38-3)

LD\_LIBRARY\_PATH (environment variable), [46](#page-45-4) license, [29](#page-28-2) overview, [11](#page-10-3) license file, [29](#page-28-2) licensing troubleshooting, [36](#page-35-2)

maintenance release, [8](#page-7-3)

nodelocked development license bound to dongle, [31](#page-30-3) nodelocked development license bound to network card, [31](#page-30-3)

PATH (environment variable), [46](#page-45-4)

runtime license, [32](#page-31-2) runtime version, [7](#page-6-3)

set environment variables Linux, [45](#page-44-3) Windows, [45](#page-44-3) switch between HALCON versions, [23](#page-22-2) system requirements, [8](#page-7-3)

troubleshooting (miscellaneous), [37](#page-36-2) troubleshooting for get host ID, [36](#page-35-2)

uninstall HALCON, [21](#page-20-3) uninstallation troubleshooting, [35](#page-34-2) update HALCON, [20](#page-19-2) upgrade HALCON, [21](#page-20-3) upgrade license, [33](#page-32-2)

version (HALCON), [8](#page-7-3)

WOW64, [8](#page-7-3)